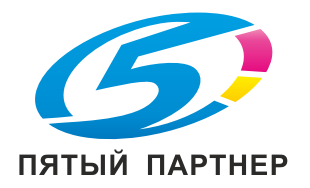

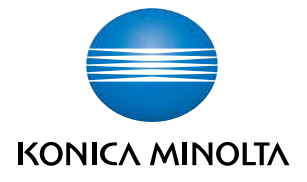

# bizhub 4020

## Краткое руководство

2013.8

A6WD-9561-00A

## Содержание

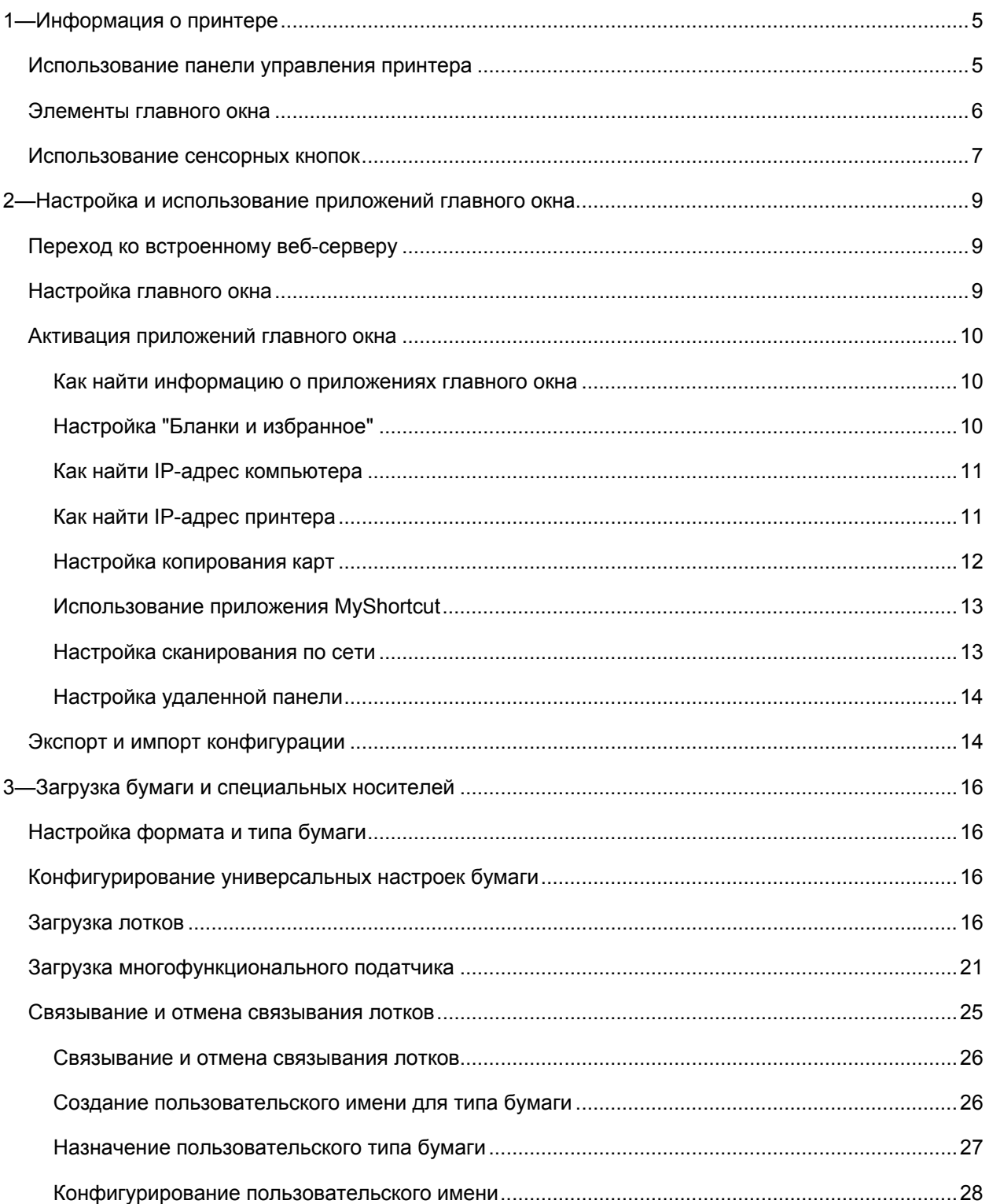

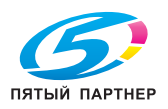

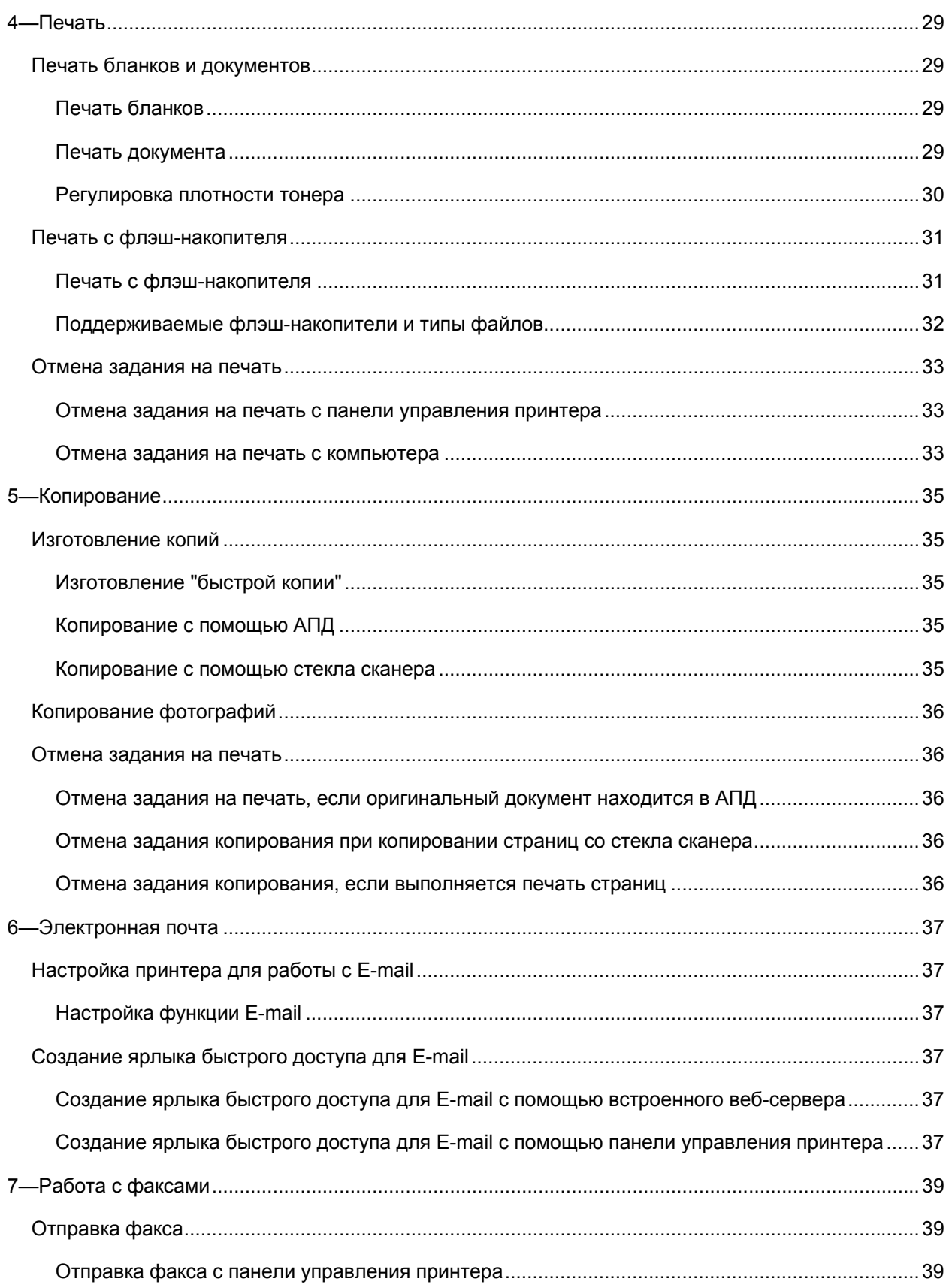

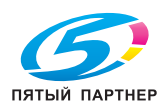

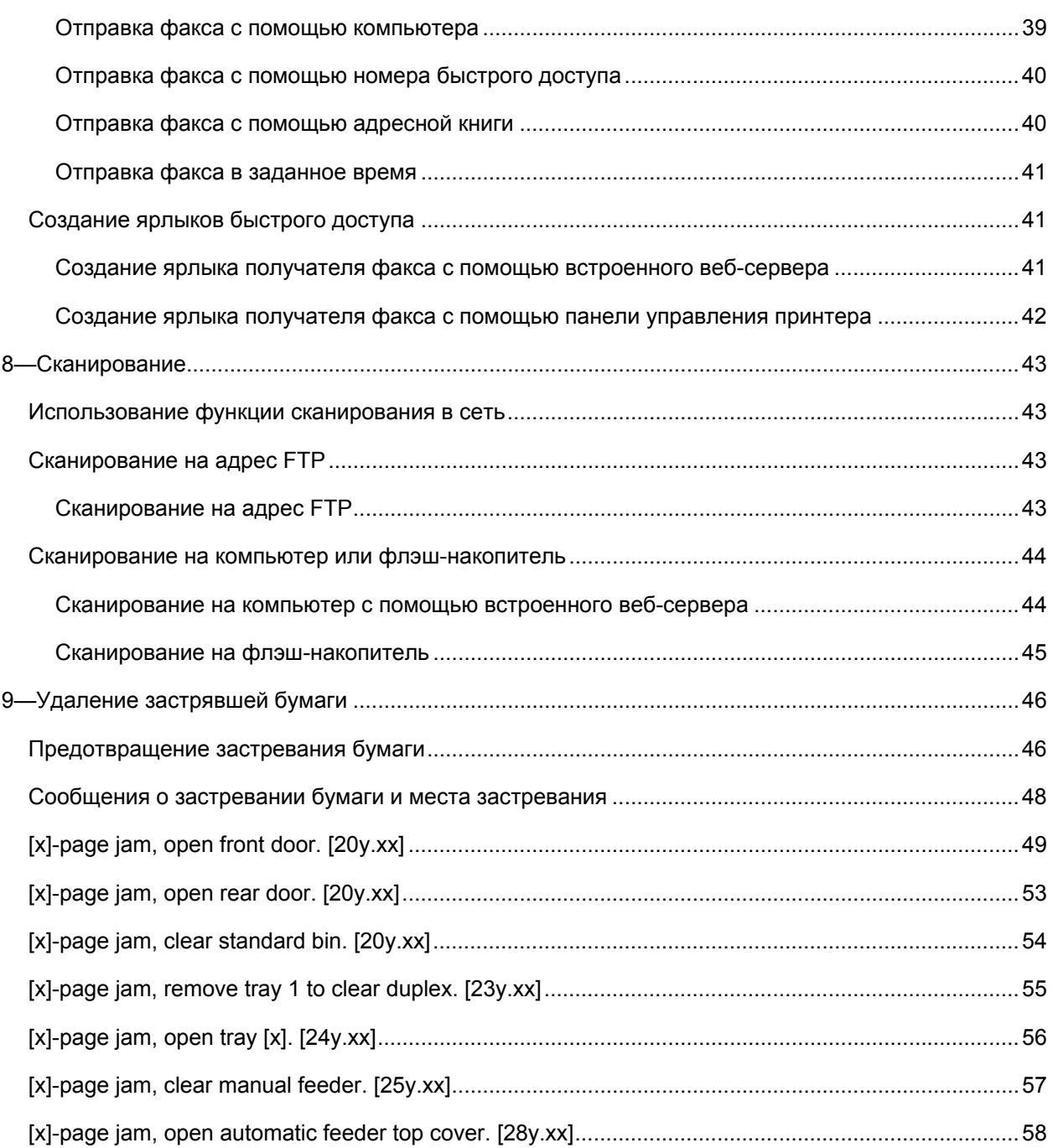

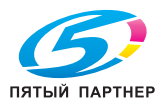

## **1—Информация о принтере**

## **Использование панели управления принтера**

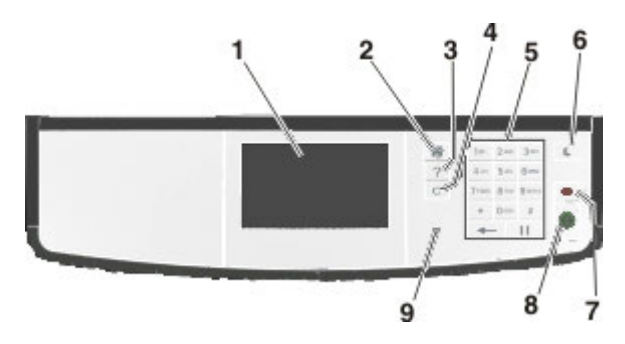

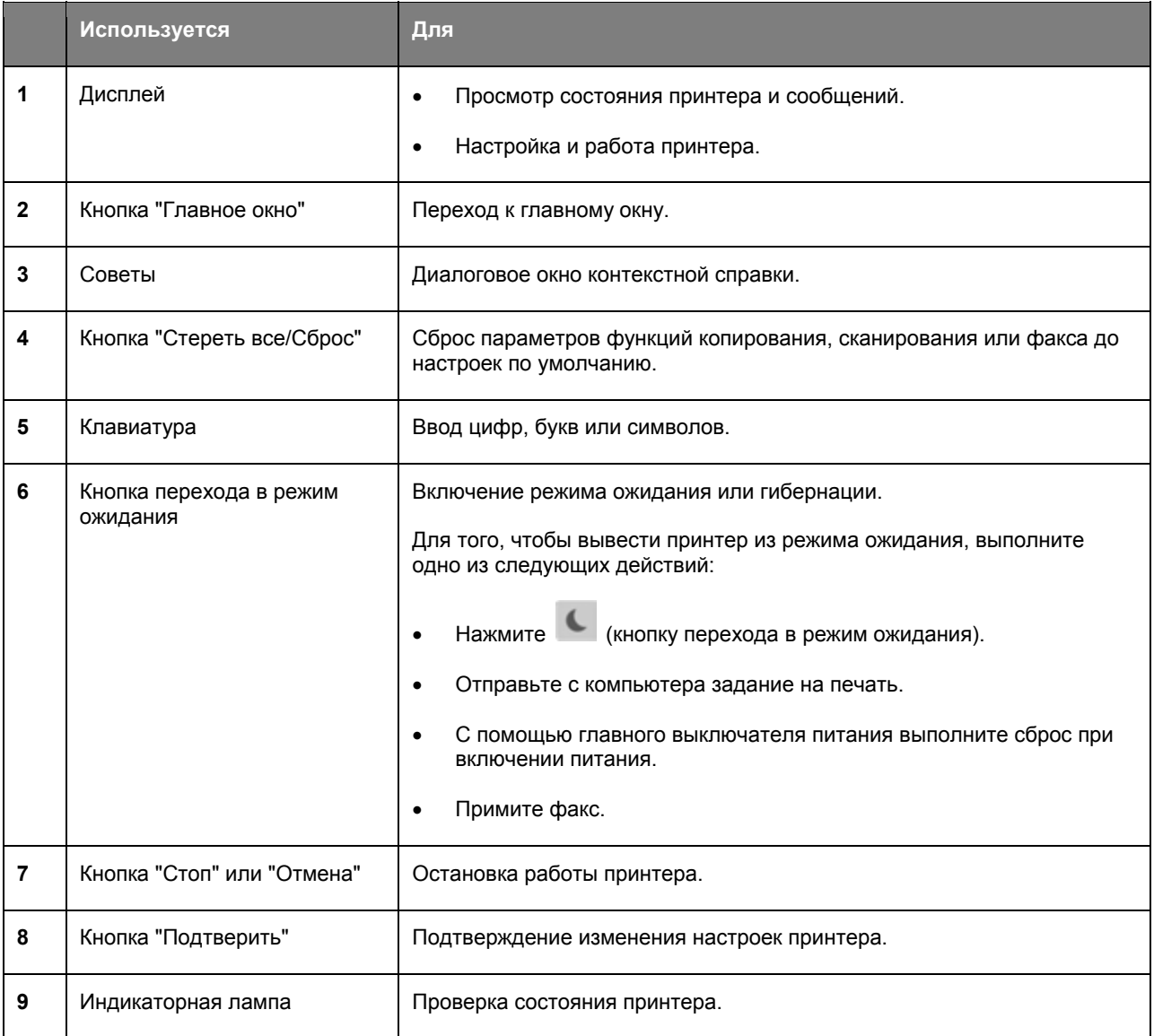

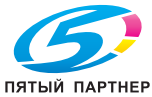

## **Элементы главного окна**

Когда принтер включен, на дисплее отображается основное окно, называемое главным окном. Кнопки и пиктограммы главного окна используются для выполнения какого-либо действия: копирования, работы с факсами или сканирования; для открывания окна меню или для ответа на сообщения.

**Примечание:** в зависимости от настроек главного окна, администрирования и активного решения вид главного окна может различаться.

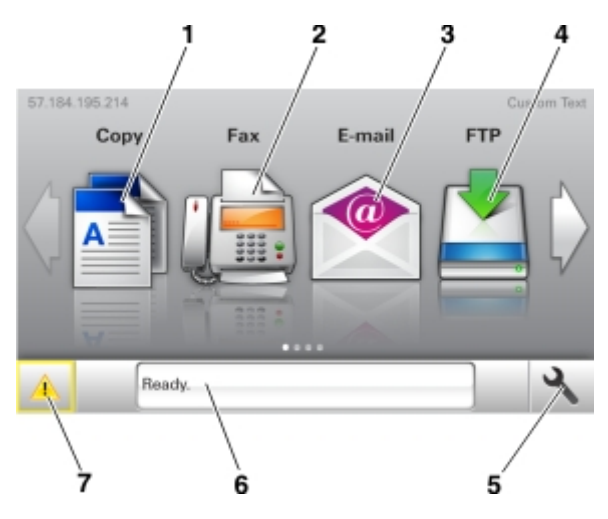

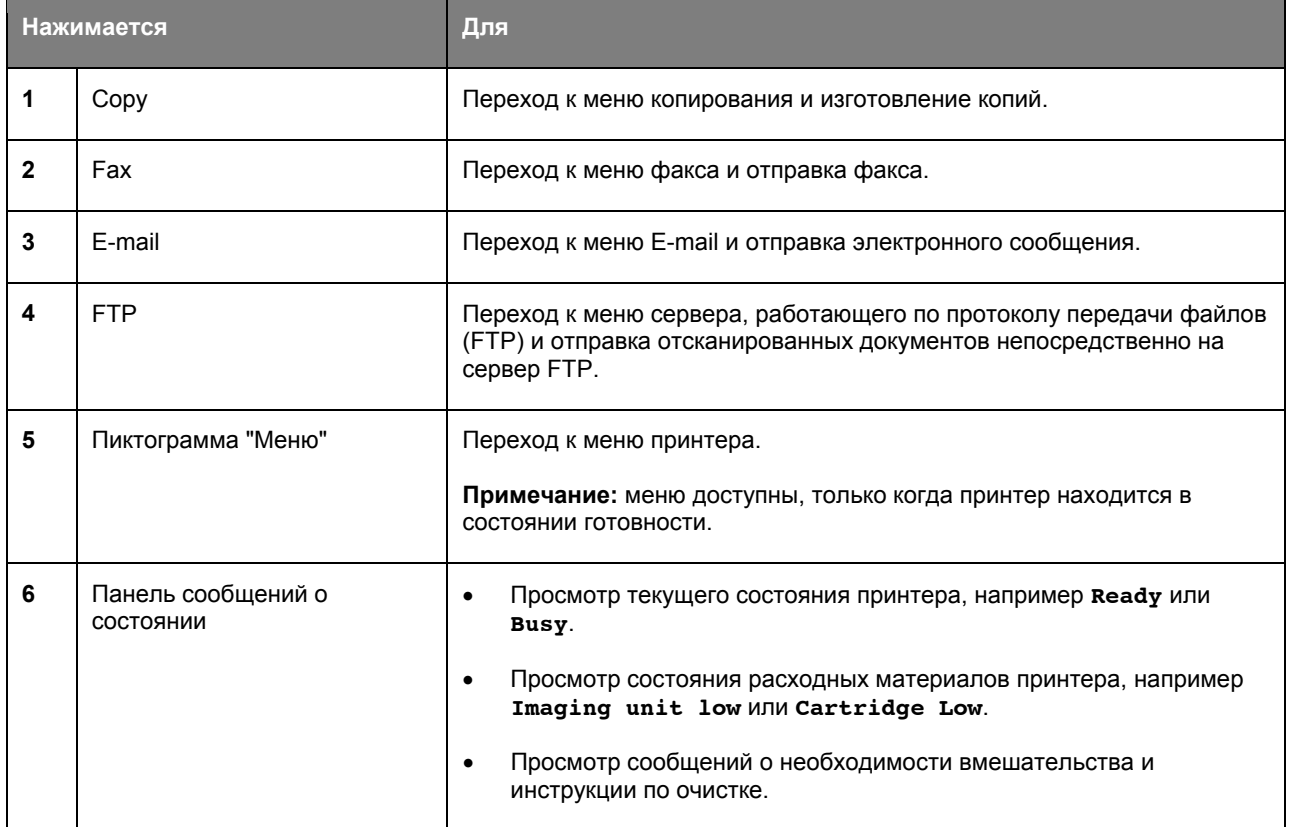

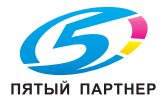

5

#### Краткое руководство

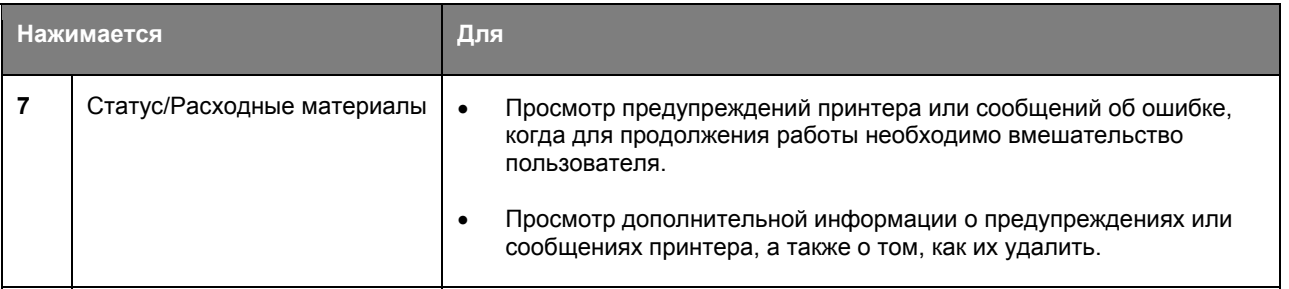

#### Также в главном окне может появиться следующее:

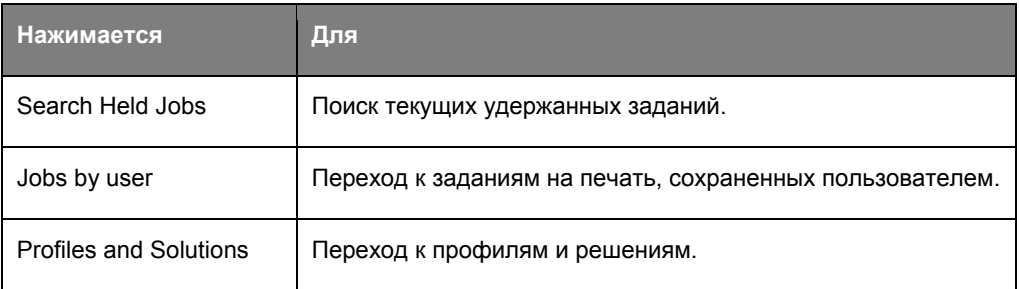

#### **Функции**

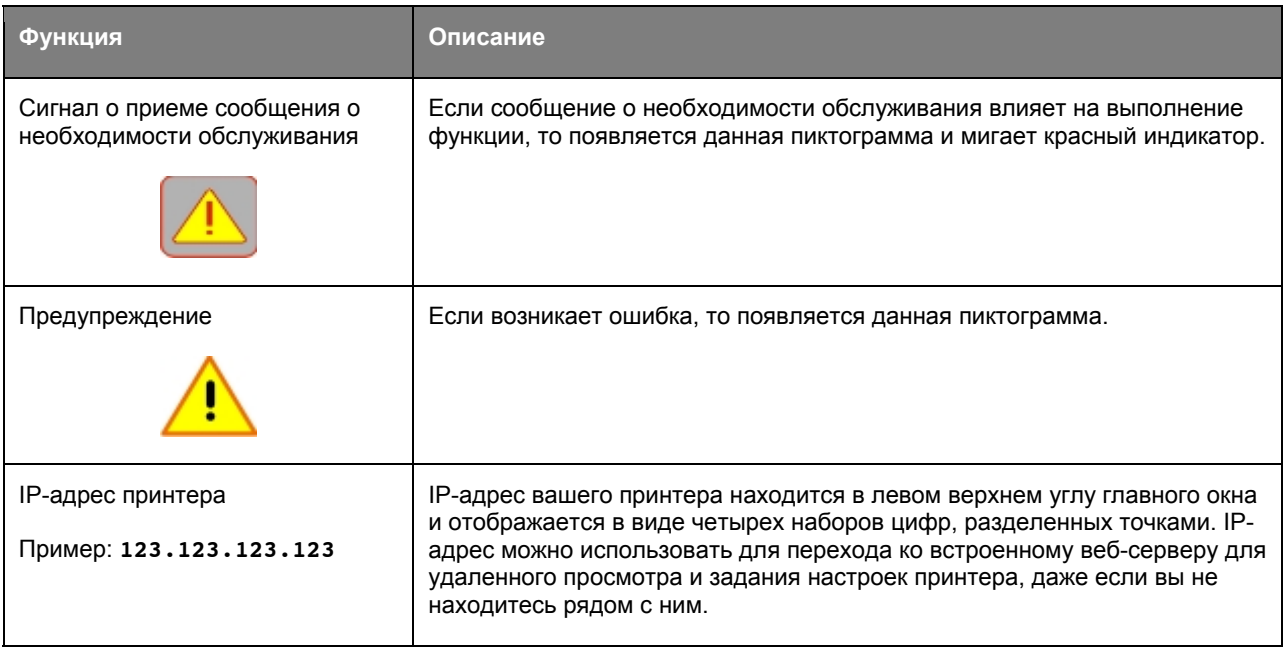

## **Использование сенсорных кнопок**

**Примечание:** в зависимости от настроек главного окна, администрирования и активного решения вид главного окна может различаться.

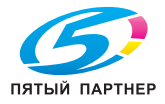

#### Краткое руководство

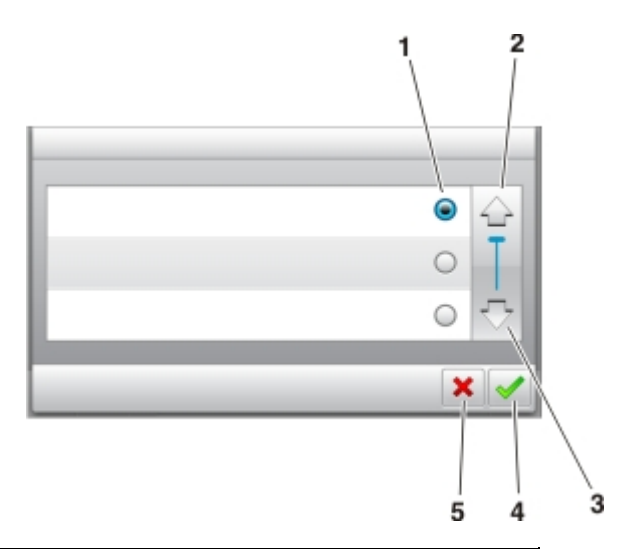

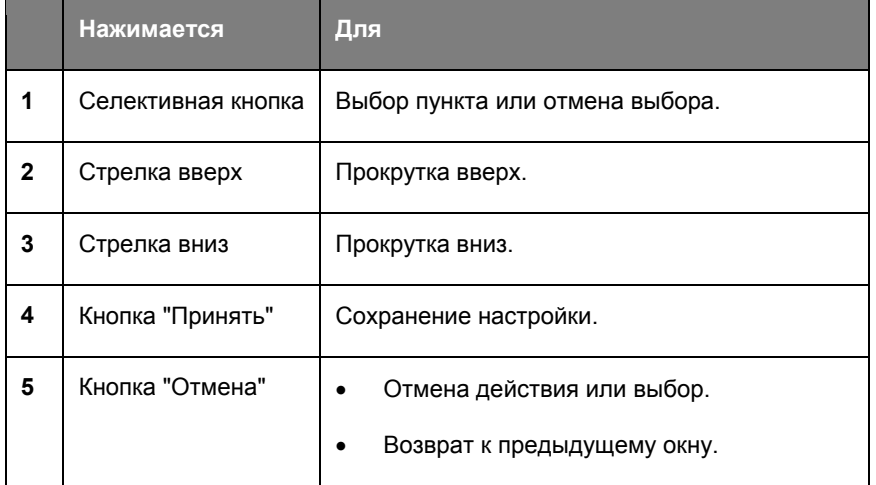

### **Прочие кнопки сенсорного окна**

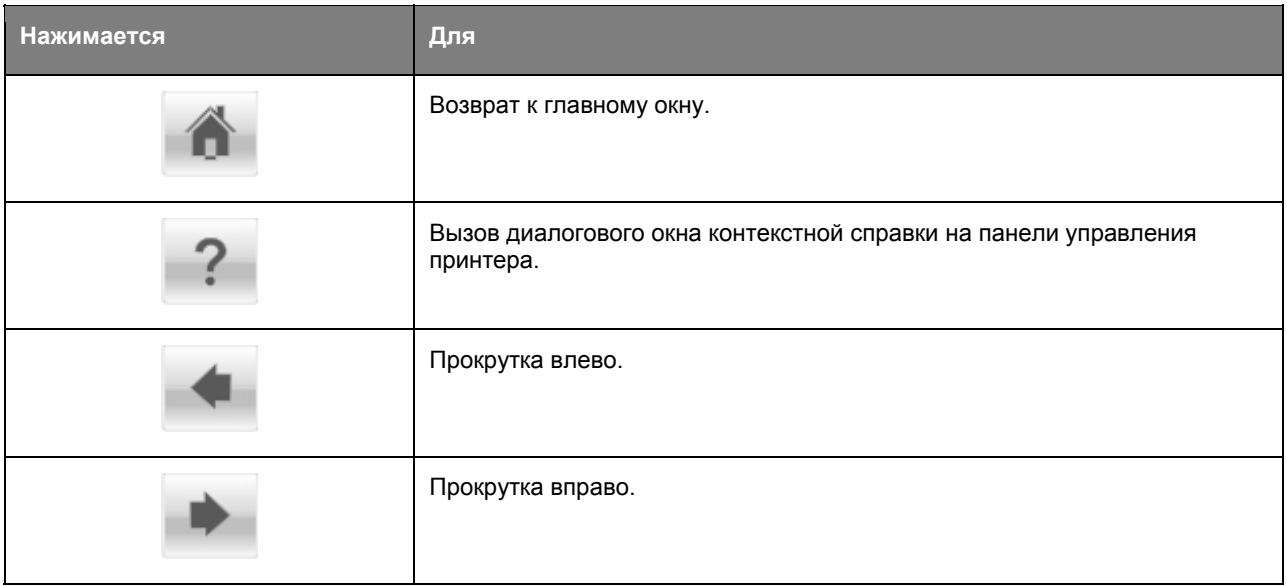

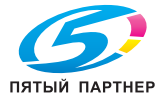

## 2-Настройка и использование приложений главного окна

#### Примечания:

- В зависимости от настроек главного окна, администрирования и активного приложения вид главного окна, кнопок и пиктограмм может различаться. Некоторые приложения поддерживаются только определенными моделями принтеров.
- Могут быть доступны дополнительные решения и приложения. Чтобы узнать больше, обратитесь в точку продаж.

### Переход ко встроенному веб-серверу

Встроенный веб-сервер - это веб-страница принтера, позволяющая удаленно просматривать и задавать настройки принтера, даже если вы не находитесь рядом с ним.

- 1. Получение IP-адреса принтера:
	- В главном окне на панели управления принтера
	- В разделе TCP/IP в меню "Network/Ports"
	- Распечатайте страницу настроек сети или страницу настроек меню, а затем найдите раздел ТСР/IР

Примечание: IP-адрес отображается в виде четырех наборов цифр, разделенных точками, например 123.123.123.123.

- 2. Откройте веб-браузер и в адресной строке введите IP-адрес принтера.
- 3. Нажмите Ввод.

Примечание: если используется прокси-сервер, временно отключите его, чтобы обеспечить правильную загрузку веб-страницы.

### Настройка главного окна

1. Откройте веб-браузер и в адресной строке введите IP-адрес принтера.

Примечание: посмотрите IP-адрес принтера в главном окне принтера. IP-адрес отображается в виде четырех наборов цифр, разделенных точками, например 123.123.123.123.

- 2. Выполните одно или несколько действий из указанных ниже:
	- Отобразите или скройте пиктограммы основных функций принтера.
		- а. Нажмите Settings >General Settings >Home screen customization.
		- b. Установите флажки, чтобы задать какие пиктограммы будут отображаться в главном окне.

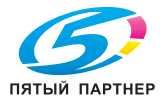

Примечание: Если снять флажок возле пиктограммы, то она не появится в главном окне.

- с. Нажмите Submit.
- Задайте пиктограмму для приложения. Подробнее см. Как найти информацию о приложениях главного окна или см. документацию, которая идет в комплекте с приложением.

#### Активация приложений главного окна

#### Как найти информацию о приложениях главного окна

На принтере заранее установлено несколько приложений главного окна.

#### Настройка "Бланки и избранное"

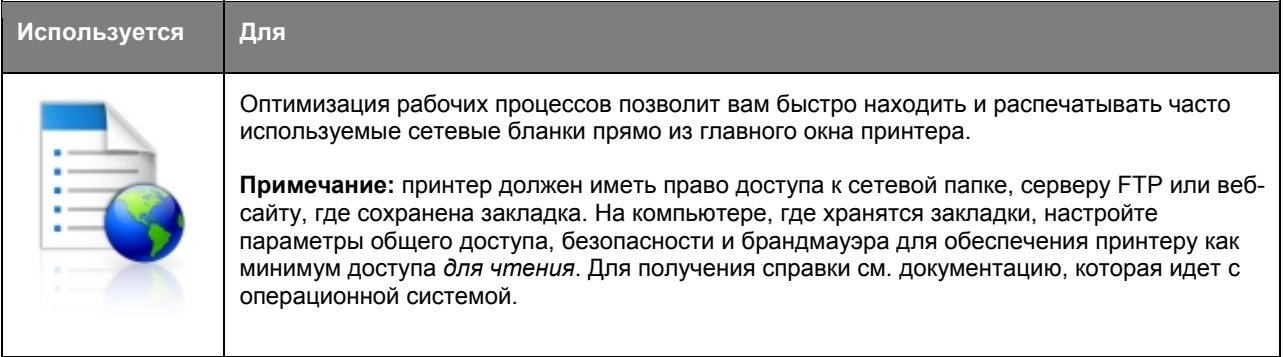

1. Откройте веб-браузер и в адресной строке введите IP-адрес принтера.

Примечание: посмотрите IP-адрес принтера в главном окне принтера. IP-адрес отображается в виде четырех наборов цифр, разделенных точками, например 123.123.123.123.

- 2. Нажмите Settings > Apps > Apps Management > Forms and Favorites.
- 3. Нажмите Add и задайте настройки.

#### Примечания:

- Описание настройки см. в справке, появляющейся при наведении курсора мыши рядом с каждым полем.
- Чтобы проверить правильность настроек размещения закладки, введите правильный IPадрес компьютера, на котором находится закладка. Дополнительную информацию о том, как узнать IP-адрес компьютера хоста см. в разделе Как узнать IP-адрес компьютера.
- Убедитесь, что принтер имеет права доступа к папке, где находится закладка.
- 4. Нажмите Apply.

Для использования приложения в главном окне принтера нажмите Forms and Favorites, затем перейдите к нужной категории или выполните поиск бланка по номеру, названию или описанию.

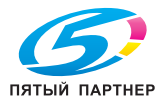

#### Как найти IP-адрес компьютера

Примечание: вы должны знать, как принтер и компьютер подключены к сети (Ethernet или беспроводное соединение).

При настройке перечисленных ниже приложений главного окна требуется IP-адрес компьютера:

- Бланки и избранное
- Сканирование по сети

#### Для пользователей Windows

1. Откройте командную строку.

#### **B** Windows 8

Нажмите кнопку "Поиск", введите гип и перейдите к:

Список приложений > Выполнить > введите cmd > ОК

#### В Windows 7 и предыдущих версиях

- Нажмите ИН или Пуск, затем нажмите Выполнить.  $\mathbf{a}$
- b. В диалоговом окне "Начать поиск" или "Выполнить" введите ст.
- с. Нажмите Ввод или ОК.
- 2. Введите *ipconfig*, и нажмите Перейти или Ввод.

Примечание: для просмотра дополнительной полезной информации введите ipconfig /all.

3. Найдите тр-адрес.

IP-адрес отображается в виде четырех наборов цифр, разделенных точками, например 123.123.123.123.

#### Для пользователей Macintosh

Примечание: применимо только для Mac OS X 10.5 или более поздней версии.

1. В меню Apple перейдите к:

#### **System Preferences >Network**

- 2. Нажмите Ethernet, Wi-Fi или AirPort.
- 3. Нажмите Advanced >TCP/IP.
- 4. Найдите IPv4 Address.

#### Как найти IP-адрес принтера

Примечание: проверьте, что принтер подключен к сети или серверу печати.

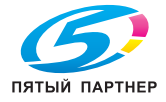

IP-адрес принтера можно найти:

- В левом верхнем углу главного окна принтера.
- В разделе TCP/IP в меню "Network/Ports".
- Распечатайте страницу настроек сети или страницу настроек меню, а затем найдите раздел TCP/IP.

Примечание: IP-адрес отображается в виде четырех наборов цифр, разделенных точками, например 123.123.123.123.

#### Настройка копирования карт

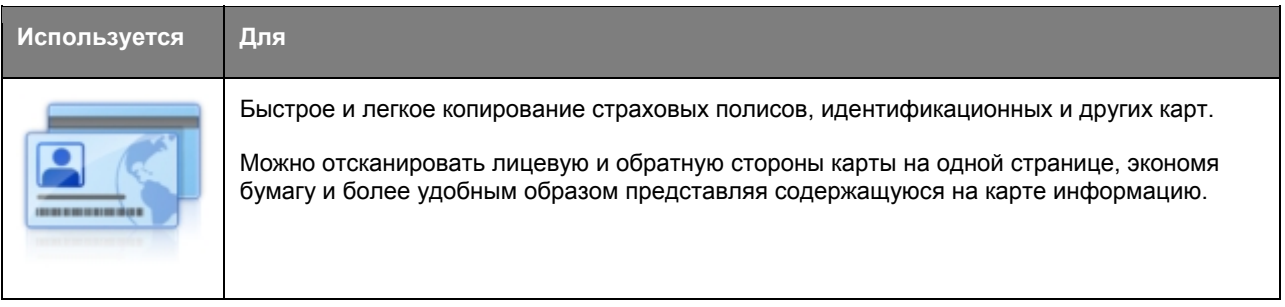

1. Откройте веб-браузер и в адресной строке введите IP-адрес принтера.

Примечание: посмотрите IP-адрес принтера в главном окне принтера. IP-адрес отображается в виде четырех наборов цифр, разделенных точками, например 123.123.123.123.

- 2. Нажмите Settings >Apps >Apps Management >Card Copy.
- 3. При необходимости измените установленные по умолчанию настройки сканирования.
	- Default tray—выберите лоток по умолчанию, который будет использоваться для печати отсканированных изображений.
	- Default number of copies-задайте количество копий, которое будет печататься автоматически при использовании данного приложения.
	- Default contrast setting-задайте настройку увеличения или уменьшения контрастности для печати отсканированных изображений. Выберите Best for Content, если хотите, чтобы принтер настраивал контрастность автоматически.
	- Default scale setting—задайте размер отсканированной карты для печати. Настройка по умолчанию - 100 % (полный размер).
	- Resolution setting-отрегулируйте качество отсканированной карты.

#### Примечания:

- При сканировании карты разрешение сканирования должно быть не выше 200 dpi для  $\bullet$ цветного сканирования и не выше 400 dpi для черно-белого.
- При сканировании нескольких карт разрешение сканирования должно быть не выше 150 dpi для цветного сканирования и не выше 300 dpi для черно-белого.

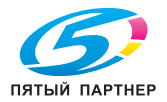

- Print Borders-поставьте флажок для печати контура вокруг отсканированного  $\overline{a}$ изображения.
- 4. Нажмите Apply.

Для использования приложения нажмите Card Copy в главном окне принтера и следуйте инструкциям.

#### Использование приложения MyShortcut

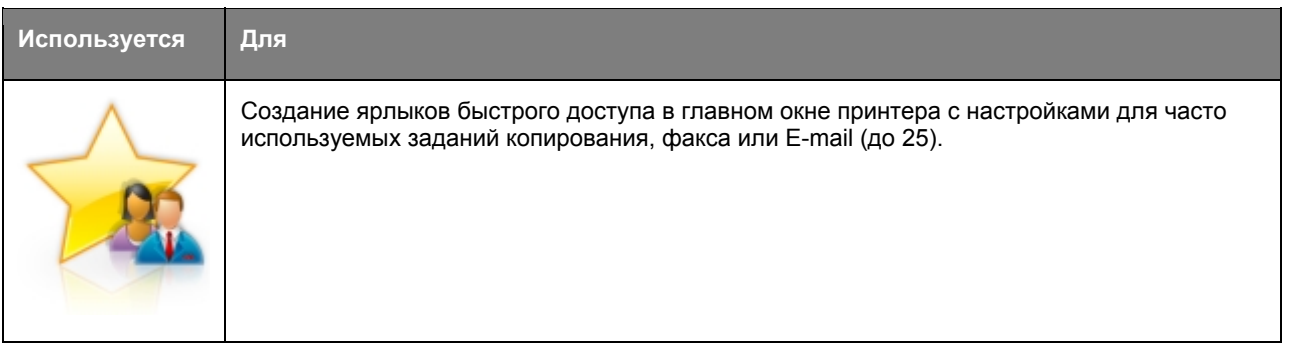

Для использования приложения нажмите MyShortcut (Моя ярлыки быстрого доступа) и следуйте инструкциям на дисплее принтера.

#### Настройка сканирования по сети

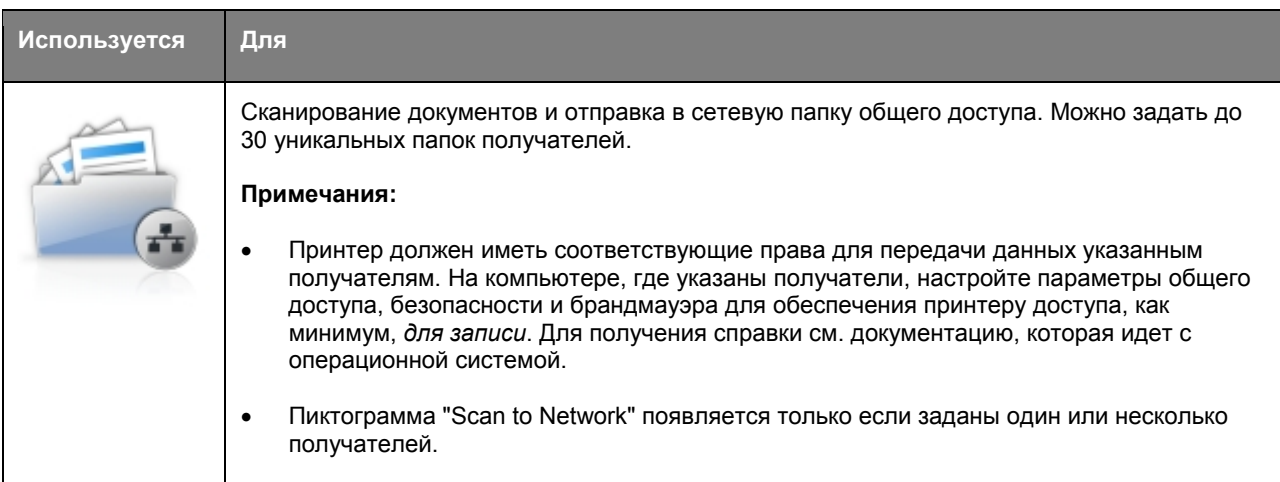

1. Откройте веб-браузер и в адресной строке введите IP-адрес принтера.

Примечание: посмотрите IP-адрес принтера в главном окне принтера. IP-адрес отображается в виде четырех наборов цифр, разделенных точками, например 123.123.123.123.

2. Нажмите Settings >Apps >Apps Management >Scan to Network.

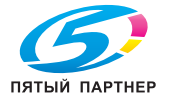

3. Укажите получателей и задайте настройки.

#### Примечания:

- Описание настройки см. в справке, появляющейся при наведении курсора мыши рядом с некоторыми полями.
- Чтобы проверить правильность настроек размещения получателя, введите правильный IP-адрес компьютера, где находится получатель. Дополнительную информацию о том, как узнать IP-адрес компьютера хоста см. в разделе Как узнать IP-адрес компьютера.
- Убедитесь, что принтер имеет права доступа к папке указанного получателя.
- 4. Нажмите Apply.

Для использования приложения нажмите Scan to Network в главном окне принтера и следуйте инструкциям на дисплее принтера.

#### Настройка удаленной панели

Это приложение показывает на экране компьютера панель управления принтером и позволяет взаимодействовать с панелью управления принтера, даже когда вы не находитесь физически рядом с сетевым принтером. На экране компьютера вы можете просматривать состояние принтера, запускать приостановленные задания на печать, создавать закладки и выполнять другие задачи, которые обычно выполняются непосредственно на сетевом принтере.

1. Откройте веб-браузер и в адресной строке введите IP-адрес принтера.

Примечание: посмотрите IP-адрес принтера в главном окне принтера. IP-адрес отображается в виде четырех наборов цифр, разделенных точками, например 123.123.123.123.

- 2. Нажмите Settings > Remote Operator Panel Settings.
- Выберите Enabled и задайте настройки. 3.
- 4. Нажмите Submit.

Для использования приложения нажмите Remote Operator Panel >Launch VNC Applet.

## Экспорт и импорт конфигурации

Настройки конфигурации можно экспортировать в текстовый файл, а затем импортировать этот файл для применения настроек на других принтерах.

1. Откройте веб-браузер и в адресной строке введите IP-адрес принтера.

Примечание: посмотрите IP-адрес принтера в главном окне принтера. IP-адрес отображается в виде четырех наборов цифр, разделенных точками, например 123.123.123.123.

- 2. Для экспорта или импорта конфигурации одного приложения выполните следующие действия:
	- а. Нажмите Settings >Apps >Apps Management.
	- b. В списке установленных приложений нажмите имя приложения, которое необходимо сконфигурировать.

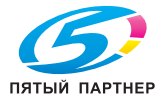

- с. Нажмите Configure и выполните одно из следующих действий:
	- Для экспорта конфигурации в файл нажмите **Export** и выполняйте инструкции на экране компьютера, чтобы сохранить файл конфигурации.

#### Примечания:

- При сохранении файла конфигурации можно ввести уникальное имя файла или использовать имя по умолчанию.
- Если возникает ошибка "JVM Out of Memory", то повторяйте процесс экспорта, пока не будет сохранен файл конфигурации.
- Для импорта конфигурации из файла нажмите Import и найдите сохраненный файл конфигурации, который был экспортирован со сконфигурированного ранее принтера.

#### Примечания:

- Перед импортом файла конфигурации можно выбрать предварительный просмотр файла или непосредственную загрузку.
- В случае таймаута и появления пустого окна обновите веб-браузер и нажмите Apply.
- 3. Для экспорта или импорта конфигурации нескольких приложений выполните следующие действия:
	- а. Нажмите Settings >Import/Export.
	- b. Выполните одно из следующих действий:
		- Для экспорта конфигурации в файл нажмите Export Embedded Solutions Settings File  $\bullet$ и выполняйте инструкции на экране компьютера, чтобы сохранить файл конфигурации.
		- Для импорта файла конфигурации выполните следующее:
			- а. Нажмите Import Embedded Solutions Settings File > Choose File и найдите сохраненный файл конфигурации, который был экспортирован со сконфигурированного ранее принтера.
			- b. Нажмите Submit.

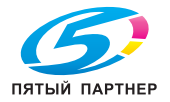

## **3—Загрузка бумаги и специальных носителей**

## **Настройка формата и типа бумаги**

Из главного окна перейдите к:

>**Paper Menu** >**Paper Size/Type** > выберите лоток > выберите формат или тип бумаги >

### **Конфигурирование универсальных настроек бумаги**

Универсальный формат бумаги - это пользовательская настройка, позволяющая печатать на бумаге формата, отсутствующего в меню принтера.

#### **Примечания:**

- Минимальный поддерживаемый универсальный формат 76,2 x 127 мм (3 x 5 дюймов).
- Максимальный поддерживаемый универсальный формат 215,9 x 355,6 мм (8.5 x 14 дюймов).
- 1. Из главного окна перейдите к:

>**Paper Menu** >**Universal Setup** >**Units of Measure** > выберите единицу измерения >

- 2. Нажмите **Portrait Width** или **Portrait Height**.
- 3. Выберите высоту или ширину и нажмите

## **Загрузка лотков**

**ПРЕДОСТЕРЕЖЕНИЕ—ВОЗМОЖНОСТЬ ТРАВМ:** для снижения риска нестабильности оборудования загружайте каждый лоток по отдельности. Пока не возникнет необходимость, держите все лотки закрытыми.

1. Полностью выдвиньте лоток.

**Примечание:** не вынимайте лотки, если на дисплее принтера отображается **Busy** или выполняется задание на печать. Это может привести к застреванию бумаги.

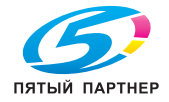

#### Краткое руководство

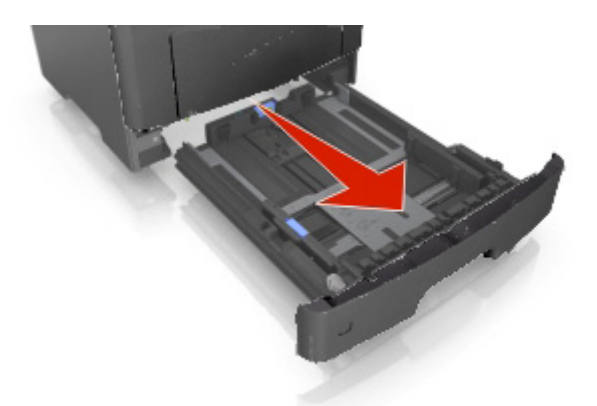

2. Сожмите и затем сдвиньте защелку поперечной направляющей в нужное положение, соответствующее формату загружаемой бумаги.

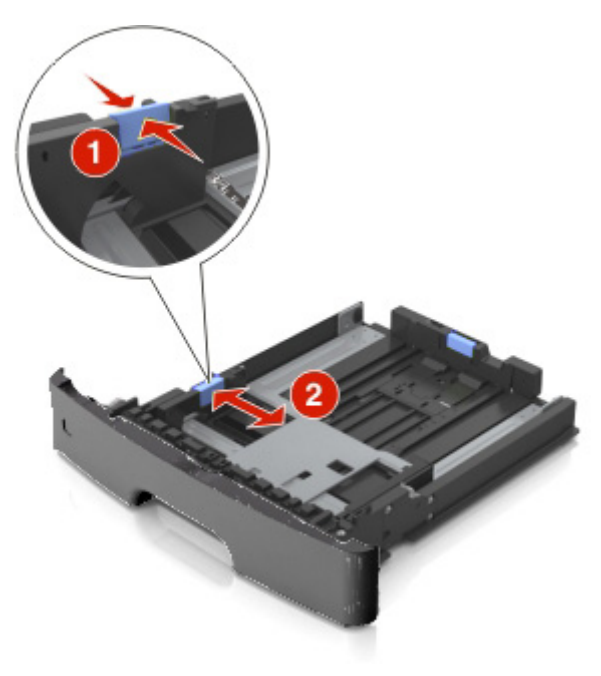

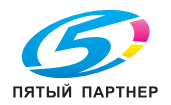

3. Разблокируйте продольную направляющую. Сожмите и затем сдвиньте защелку продольной направляющей в нужное положение, соответствующее формату загружаемой бумаги.

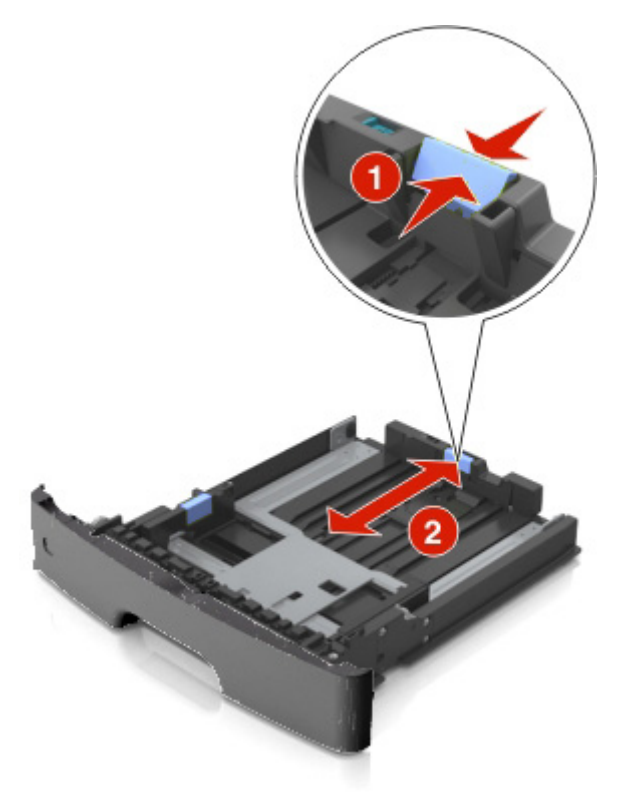

#### **Примечания:**

- Для некоторых форматов бумаги (например, Letter, Legal и A4) сожмите и сдвиньте защелку продольной направляющей назад в соответствии с длиной бумаги.
- При загрузке бумаги формата Legal продольная направляющая выдвигается за пределы корпуса, вследствие чего на бумагу может попадать пыль. Чтобы предотвратить попадание пыли, необходимо отдельно приобрести пылезащитную крышку. Для получения дополнительной информации обратитесь в техническую поддержку.
- При загрузке бумаги формата A6 в обычный лоток сожмите и затем сдвиньте защелку продольной направляющей по направлению к центру лотка к положению, соответствующему формату A6.
- Проверьте, что положение продольной и поперечной направляющих совпадает с индикаторами формата бумаги в нижней части лотка.

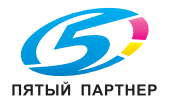

#### Краткое руководство

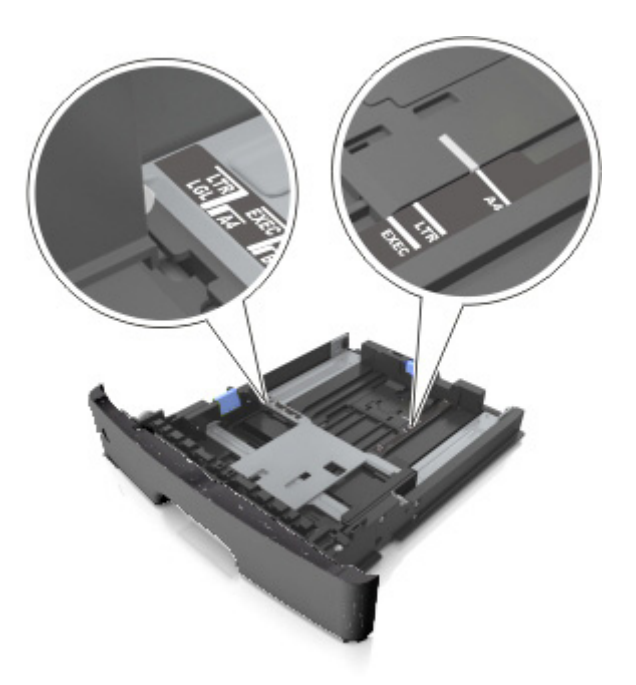

4. Изогните листы вперед и назад, чтобы предотвратить слипание, а затем пролистайте. Не складывайте и не мните бумагу. Подровняйте края на ровной поверхности.

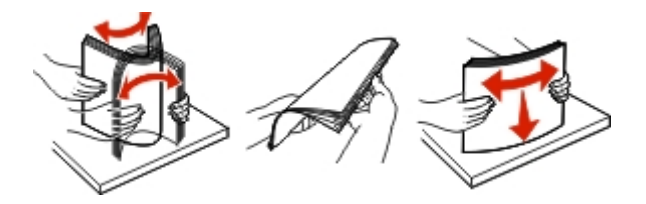

5. Загрузите стопку бумагу.

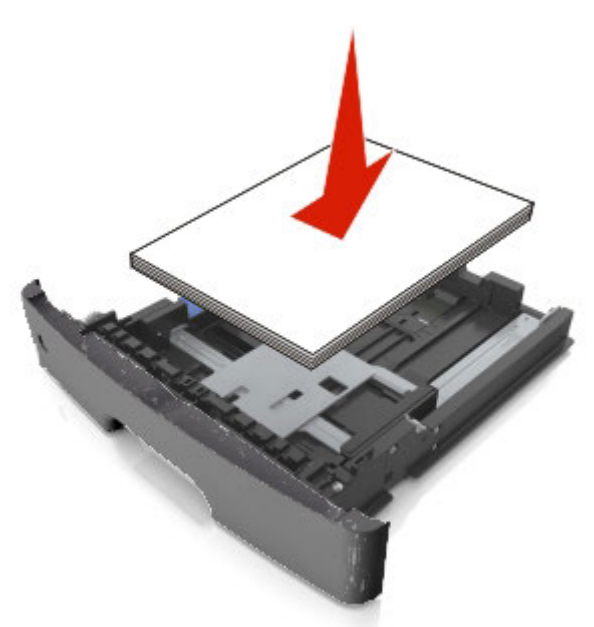

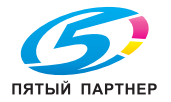

#### **Примечания:**

- При загрузке переработанной бумаги или бумаги, на которой уже выполнялась печать, загружайте ее отпечатанной стороной вниз.
- Перфорированную бумагу загружайте так, чтобы отверстия располагались по верхнему краю по направлению к передней части лотка.
- Бланки писем загружайте лицевой стороной вниз, верхним краем листа по направлению к передней части лотка. При двусторонней печати бланки писем загружайте лицевой стороной вверх по направлению к передней части лотка.
- Убедитесь, что бумага не превышает индикатора максимальной загрузки, расположенного сбоку поперечной направляющей.

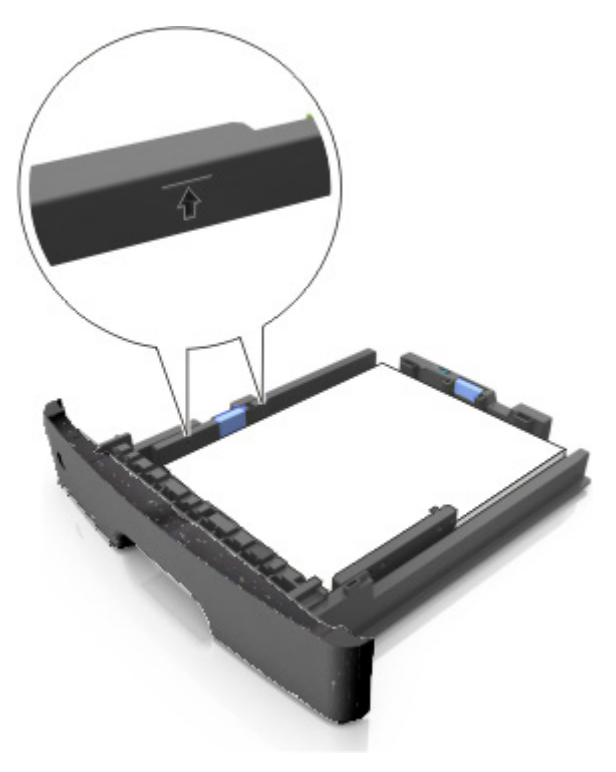

6. Вставьте лоток.

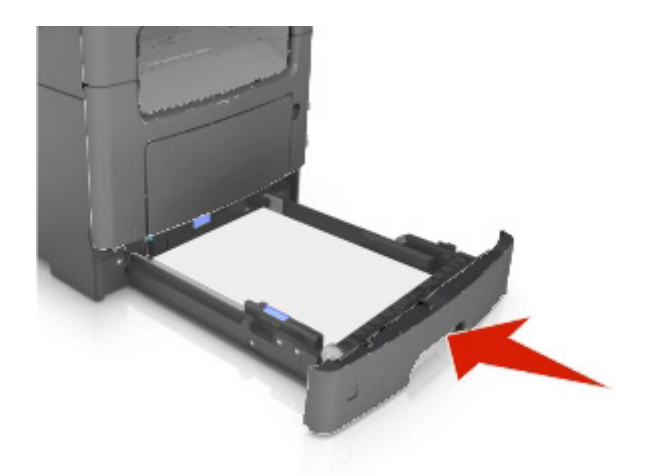

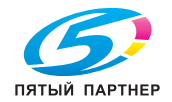

7. На панели управления принтера в меню "Paper" задайте формат и тип бумаги, соответствующий бумаге, загруженной в лоток.

**Примечание:** для предотвращения застревания бумаги и возникновения проблем с качеством печати задавайте правильные тип и формат бумаги.

### **Загрузка многофункционального податчика**

Многофункциональный податчик используется при печати на бумаге разных форматов и типов, а также специальных носителях (например, стопка карточек, прозрачные пленки и конверты). Он также может использоваться для печати бланков писем на одной странице.

1. Откройте многофункциональный податчик.

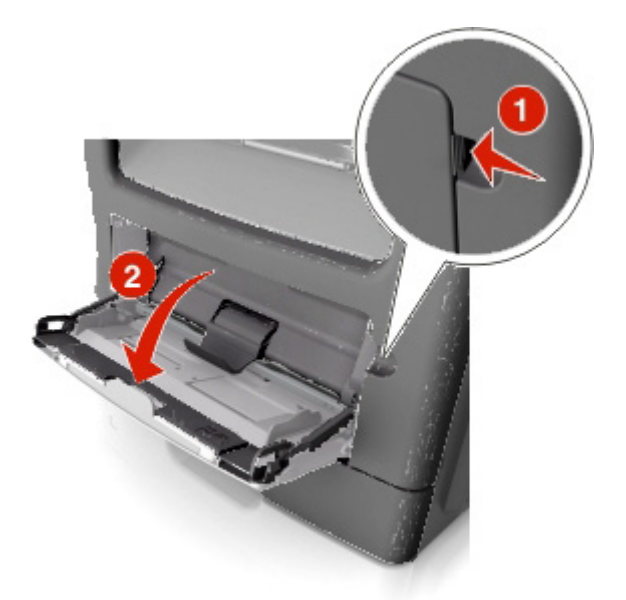

a. Вытяните удлинитель многофункционального податчика.

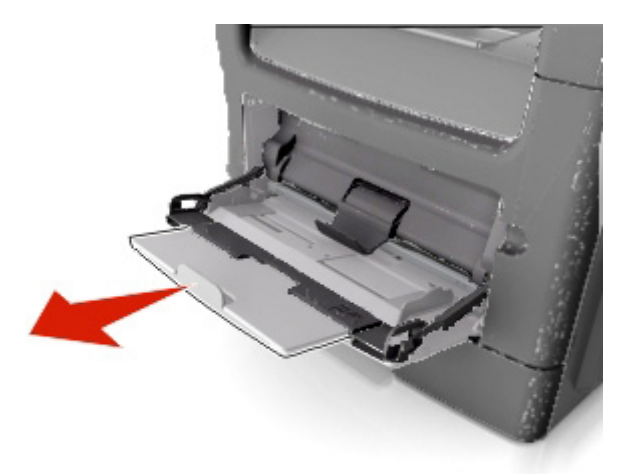

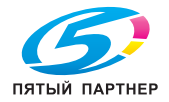

b. Аккуратно вытягивайте удлинитель, чтобы многофункциональный податчик был полностью выдвинут и открыт.

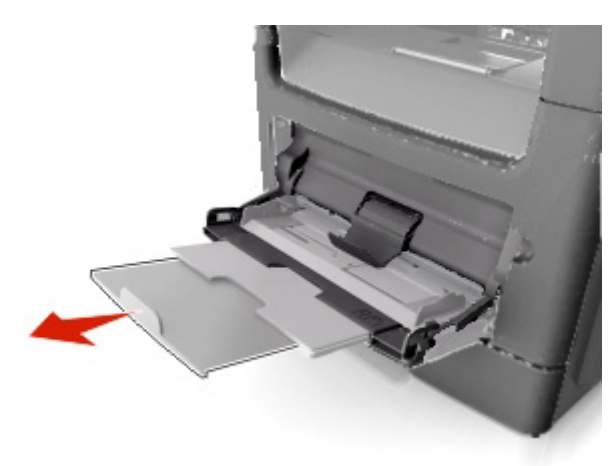

2. Сожмите защелку на левой поперечной направляющей и переместите направляющие в соответствии с загружаемой бумагой.

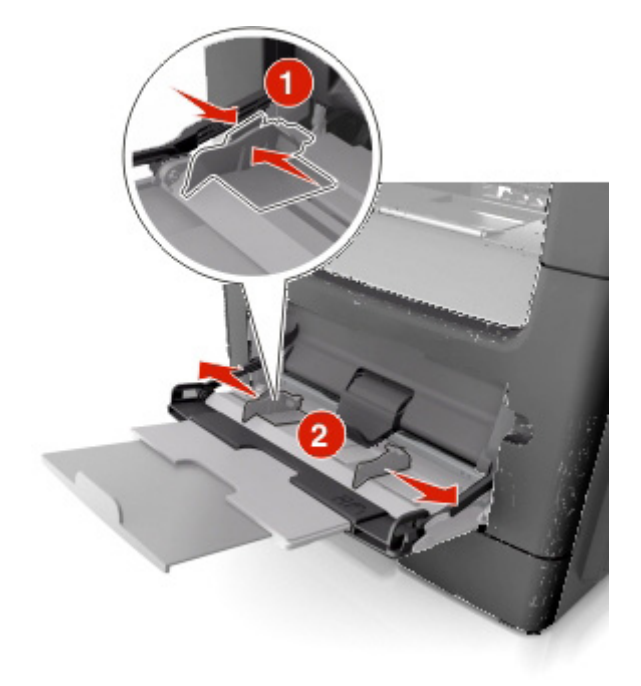

- 3. Подготовьте для загрузки бумагу или специальный носитель.
	- Изогните листы бумаги вперед и назад, чтобы предотвратить слипание, а затем пролистайте. Не складывайте и не мните бумагу. Подровняйте края на ровной поверхности.

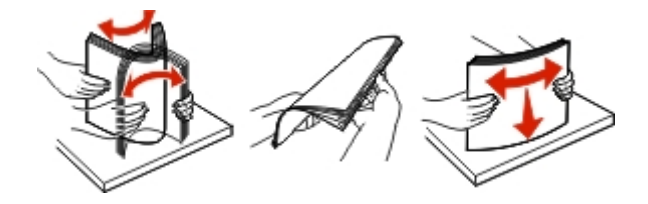

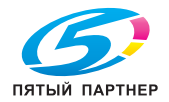

- Прозрачные пленки держите за край. Изогните листы прозрачной пленки вперед и назад, чтобы предотвратить слипание, а затем пролистайте. Подровняйте края на ровной поверхности.

**Примечание:** не касайтесь той стороны прозрачной пленки, на которой выполняется печать. Будьте осторожны и не поцарапайте пленки.

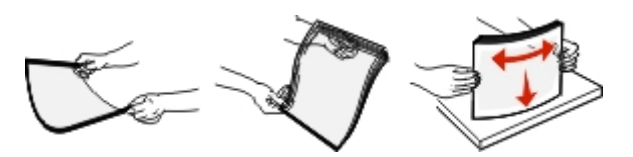

- Изогните конверты вперед и назад, чтобы предотвратить слипание, а затем пролистайте. Подровняйте края на ровной поверхности.

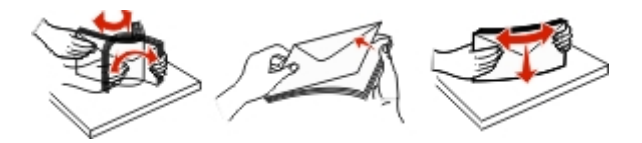

4. Загрузите бумагу или специальный носитель.

#### **Примечания:**

- Не проталкивайте бумагу или специальный носитель в многофункциональный податчик.
- Убедитесь, что бумага или специальный носитель не превышают индикатора максимальной загрузки, расположенного сбоку поперечной направляющей. Переполнение может вызвать застревание бумаги.

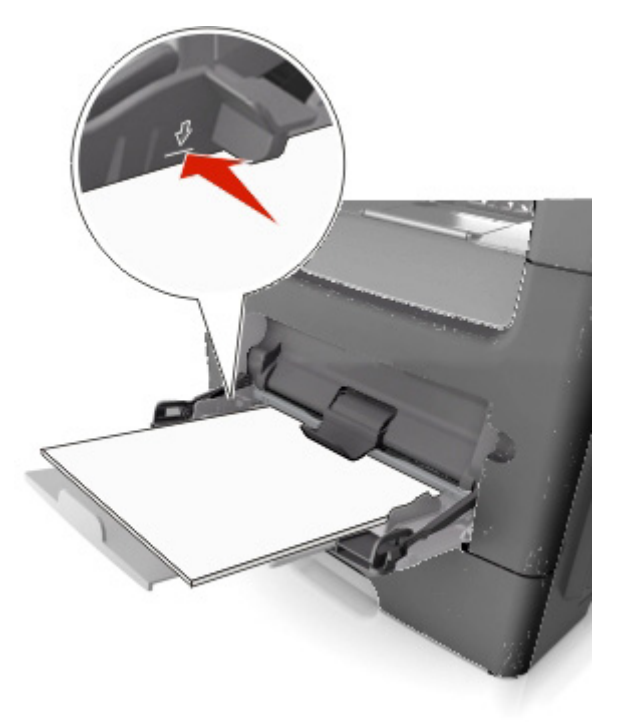

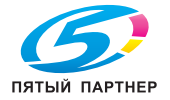

- Бумагу, прозрачные пленки и стопки карточек загружайте стороной для печати вверх, чтобы сначала в принтер попадал верхний край листа. Дополнительную информацию о загрузке прозрачных пленок см. на упаковке, в которой поставляется пленка.

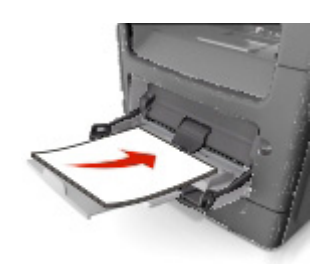

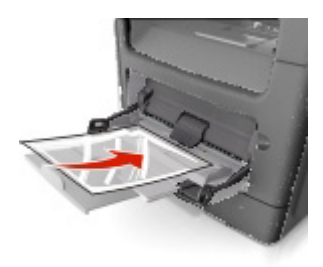

**Примечание:** при загрузке бумаги формата A6 убедитесь, что удлинитель многофункционального податчика немного упирается в край бумаги, чтобы последние несколько листов бумаги оставались на месте.

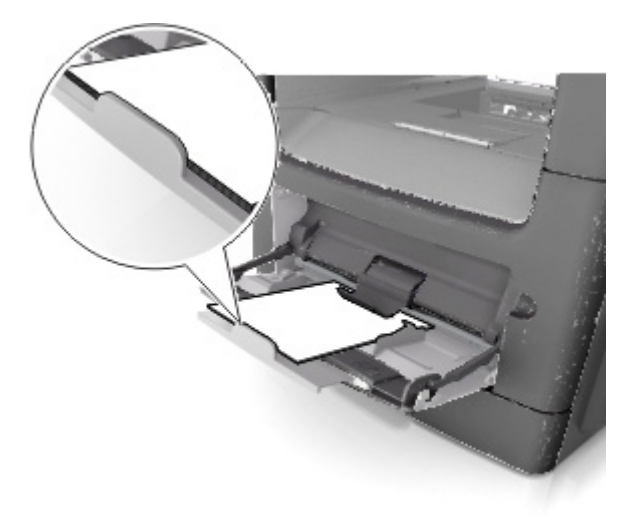

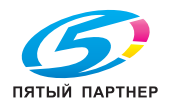

- Бланки писем загружайте лицевой стороной вверх, чтобы сначала в принтер попадал верхний край листа. При двусторонней (дуплексной) печати бланки писем загружайте лицевой стороной вниз, чтобы сначала в принтер попадал нижний край листа.

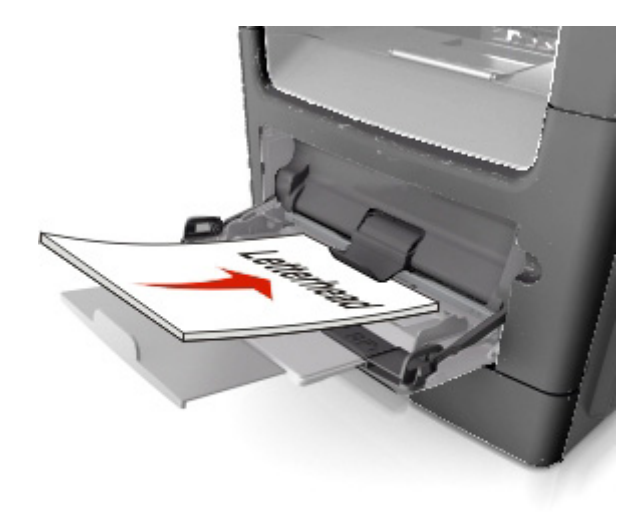

- Конверты с клапаном с левой стороны загружайте лицом вниз.

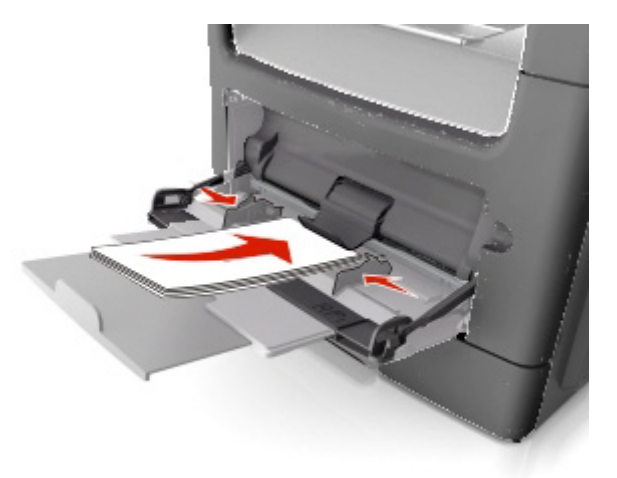

**Предупреждение. Возможность повреждения:** никогда не используйте конверты с марками, застежками, кнопками, окошками, защитным покрытием или самоклеющимися участками. Такие конверты могут серьезно повредить принтер.

5. На панели управления принтера в меню "Paper" задайте формат и тип бумаги, соответствующий бумаге или специальному носителю, загруженному в многофункциональный податчик.

### **Связывание и отмена связывания лотков**

Когда один из связанных лотков пуст, бумага подается из следующего лотка. Мы рекомендуем присваивать всем пользовательским форматам (например, бланки писем и цветная бумага) различные названия, чтобы связывание лотков не выполнялось автоматически.

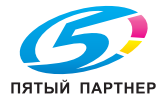

#### **Связывание и отмена связывания лотков**

1. Откройте веб-браузер и в адресной строке введите IP-адрес принтера.

#### **Примечания:**

- Посмотрите IP-адрес принтера в главном окне принтера. IP-адрес отображается в виде четырех наборов цифр, разделенных точками, например 123.123.123.123.
- Если используется прокси-сервер, временно отключите его, чтобы обеспечить правильную загрузку веб-страницы.
- 2. Нажмите **Settings** >**Paper Menu**.
- 3. Измените настройки формата и типа бумаги для связываемых лотков.
	- При связывании лотков проверьте, что тип и формат бумаги обоих лотков совпадают.
	- При отмене связывания лотков проверьте, что тип и формат бумаги обоих лотков *не* совпадают.

#### 4. Нажмите **Submit**.

**Примечание:** настройки формата и типа бумаги также можно изменить с панели управления принтера. Для получения дополнительной информации см. Настройка формата и типа бумаги.

**Предупреждение. Возможность повреждения:** загруженная в лоток бумага должна соответствовать названию типа бумаги, присвоенному в принтере. В зависимости от заданного типа бумаги температура узла термозакрепления может различаться. Если настройки были сконфигурированы неправильно, то могут возникнуть проблемы при печати.

#### **Создание пользовательского имени для типа бумаги**

#### **Использование встроенного веб-сервера**

1. Откройте веб-браузер и в адресной строке введите IP-адрес принтера.

#### **Примечания:**

- Посмотрите IP-адрес принтера в главном окне принтера. IP-адрес отображается в виде четырех наборов цифр, разделенных точками, например 123.123.123.123.
- Если используется прокси-сервер, временно отключите его, чтобы обеспечить правильную загрузку веб-страницы.
- 2. Нажмите **Settings** >**Paper Menu** >**Custom Names**.
- 3. Выберите пользовательское имя и введите имя пользовательского типа бумаги.
- 4. Нажмите **Submit**.
- 5. Нажмите **Custom Types** и проверьте, заменило ли имя нового пользовательского типа бумаги пользовательское имя.

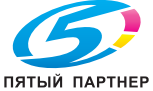

#### Использование панели управления принтера

1. Из главного окна перейдите к:

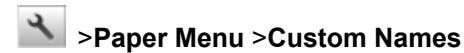

- 2. Выберите пользовательское имя и введите имя пользовательского типа бумаги.
- 3. Нажмите  $\mathbb{V}$ .
- 4. Нажмите **Custom Types** и проверьте, заменило ли имя нового пользовательского типа бумаги пользовательское имя.

#### Назначение пользовательского типа бумаги

#### Использование встроенного веб-сервера

При связывании или отмене связывания лотков назначьте для лотка имя пользовательского типа бумаги.

1. Откройте веб-браузер и в адресной строке введите IP-адрес принтера.

#### Примечания:

- Посмотрите IP-адрес принтера в главном окне принтера. IP-адрес отображается в виде четырех наборов цифр, разделенных точками, например 123.123.123.123.
- Если используется прокси-сервер, временно отключите его, чтобы обеспечить правильную загрузку веб-страницы.
- 2. Нажмите Settings > Paper Menu > Custom Types.
- 3. Выберите имя пользовательского типа бумаги, затем выберите тип бумаги

Примечание: "Бумага" - это заданный по умолчанию тип бумаги для всех указанных пользователем пользовательских имен.

#### 4 Нажмите Submit

#### Использование панели управления принтера

1. Из главного окна перейдите к:

#### >Paper Menu >Custom Types

2. Выберите имя пользовательского типа бумаги, затем выберите тип бумаги

Примечание: "Бумага" - это заданный по умолчанию тип бумаги для всех указанных пользователем пользовательских имен.

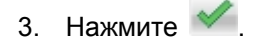

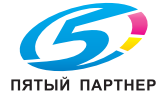

#### **Конфигурирование пользовательского имени**

#### **Использование встроенного веб-сервера**

1. Откройте веб-браузер и в адресной строке введите IP-адрес принтера.

#### **Примечания:**

- Посмотрите IP-адрес принтера в главном окне принтера. IP-адрес отображается в виде четырех наборов цифр, разделенных точками, например 123.123.123.123.
- Если используется прокси-сервер, временно отключите его, чтобы обеспечить правильную загрузку веб-страницы.
- 2. Нажмите **Settings** >**Paper Menu** >**Custom Types**.
- 3. Выберите пользовательское имя для конфигурирования, выберите тип бумаги или специального носителя и нажмите **Submit**.

#### **Использование панели управления принтера**

1. Из главного окна перейдите к:

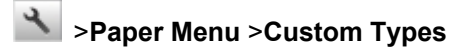

2. Выберите пользовательское имя для конфигурирования и нажмите .

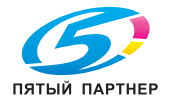

## 4-Печать

### Печать бланков и документов

#### Печать бланков

Для быстрого и легкого доступа к часто используемым бланкам или другой часто печатаемой информации используйте приложение "Бланки и избранное". Перед использованием приложения необходимо установить его на принтер. Для получения дополнительной информации см. Настройка бланков и избранного.

1. Из главного окна принтера перейдите к:

Forms and Favorites > выберите бланк из списка > введите количество копий > задайте другие настройки

**D** MIN Submit. 2. В зависимости от модели принтера нажмите

#### Печать документа

- 1. На панели управления принтера в меню "Рарег" задайте формат и тип бумаги, соответствующий загруженной бумаге.
- 2. Отправьте задание на печать:

#### Для пользователей Windows

- а. Когда документ открыт, нажмите File >Print.
- Нажмите Properties, Preferences, Options, or Setup. b.
- При необходимости задайте настройки.  $C_{r}$
- d. Нажмите OK >Print.

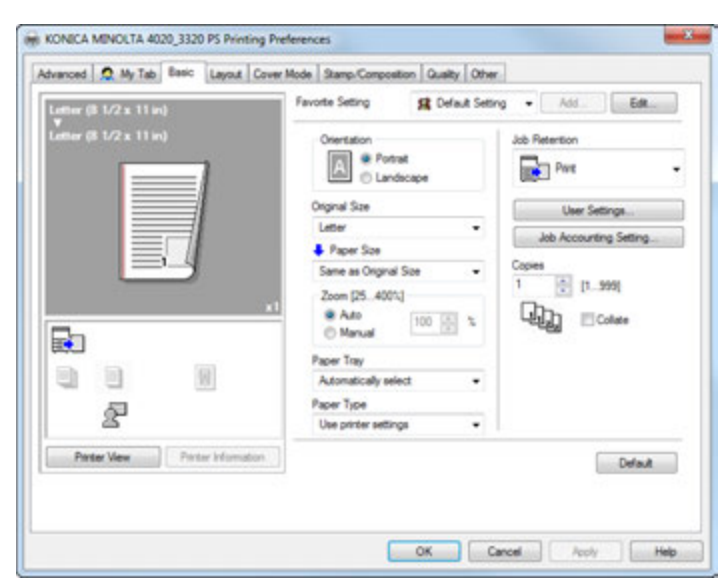

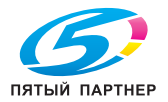

Примечание: подробнее о настройках свойств печати см. в справке драйвера.

#### Для пользователей Macintosh

- а. Задайте настройки в диалоговом окне "Page Setup":
	- 1. Когда документ открыт, нажмите File > Page Setup.
	- 2. Выберите формат бумаги или создайте пользовательский формат, соответствующий загруженной бумаге.
	- 3. Нажмите ОК.
- b. Задайте настройки в диалоговом окне "Print":
	- 1. Когда документ открыт, нажмите File >Print.

Чтобы увидеть дополнительные опции, щелкните скрывающий их треугольник.

2. При необходимости задайте настройки в диалоговом окне "Print" и всплывающих меню.

Примечание: для печати на бумаге определенного типа задайте настройку типа бумаги, совпадающего с загруженной бумагой, или выберите соответствующий лоток или податчик.

3. Нажмите Print.

#### Регулировка плотности тонера

#### Использование встроенного веб-сервера

1. Откройте веб-браузер и в адресной строке введите IP-адрес принтера.

#### Примечания:

- Посмотрите IP-адрес принтера в главном окне принтера. IP-адрес отображается в виде четырех наборов цифр, разделенных точками, например 123.123.123.123.
- Если используется прокси-сервер, временно отключите его, чтобы обеспечить правильную загрузку веб-страницы.
- 2. Нажмите Settings >Print Settings >Quality Menu >Toner Darkness.
- Задайте настройки и нажмите Submit. 3.

#### Использование панели управления принтера

1. Из главного окна перейдите к:

#### >Settings >Print Settings >Quality Menu >Toner Darkness

2. Задайте настройку и нажмите

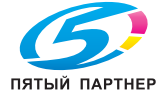

(495) 646-04-26

## **Печать с флэш-накопителя**

#### **Печать с флэш-накопителя**

#### **Примечания:**

- Перед печатью зашифрованного файла PDF вам будет предложено ввести с панели управления принтера пароль доступа к файлу.
- Вы не можете распечатывать файлы, если не имеете прав на печать таких файлов.
- 1. Вставьте флэш-накопитель в порт USB.

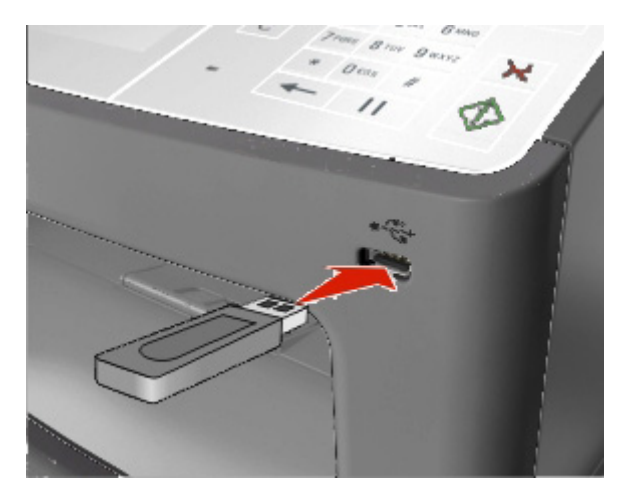

#### **Примечания:**

- Когда вставлен флэш-привод, в главном окне принтера появляется пиктограмма флэшпривода.
- Если вы вставили флэш-привод, когда для работы принтера требуется вмешательство пользователя (например, при застревании бумаги), то принтер проигнорирует этот флэшпривод.
- Если вы вставили флэш-привод, когда принтер выполняет другие задания на печать, то на дисплее принтера появится сообщение **Busy**. После завершения обработки заданий на печать вы сможете просмотреть список приостановленных заданий для печати документов с флэш-привода.

**Предупреждение. Возможность повреждения:** во время печати, считывания или записи с запоминающего устройства не прикасайтесь к кабелю USB, адаптеру беспроводной сети, любому разъему, запоминающему устройству или принтеру в показанных областях. Может произойти потеря данных.

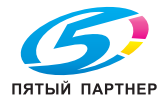

#### Краткое руководство

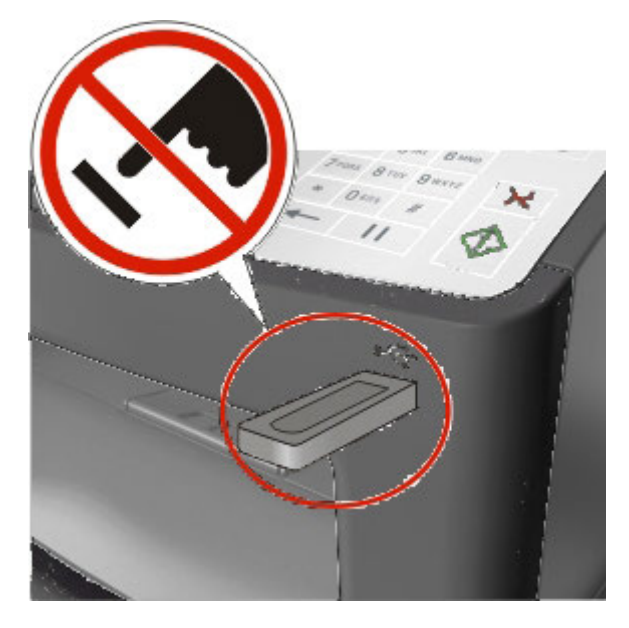

- 2. На панели управления принтера выберите документ, который необходимо напечатать.
- 3. Для предварительного просмотра документа нажимайте стрелки.
- 4. Для задания количества копий используйте  $+$ или  $-$ , затем нажмите Print.

#### **Примечания:**

- Не извлекайте флэш-накопитель из порта USB до завершения печати документа.
- Если, выйдя из начального окна меню USB, вы оставили флэш-привод в принтере, то для печати файлов с флэш-привода нажмите в главном окне **Held Jobs**.

#### **Поддерживаемые флэш-накопители и типы файлов**

#### **Примечания:**

- Высокоскоростные флэш-накопители USB должны поддерживать стандарт "full-speed". Низкоскоростные устройства USB не поддерживаются.
- Флэш-накопители USB должны поддерживать файловую систему FAT. Устройства, отформатированные под файловую систему NTFS или любую другую файловую систему, не поддерживаются.

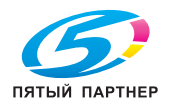

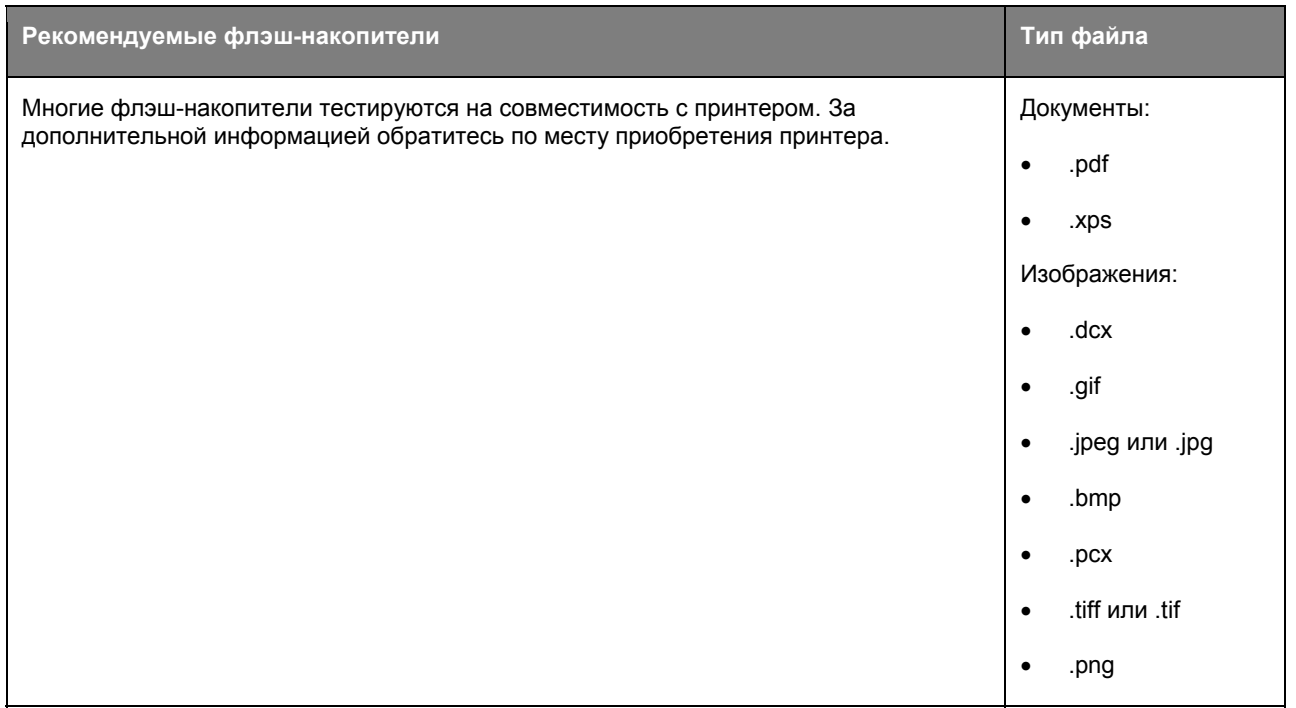

## Отмена задания на печать

#### Отмена задания на печать с панели управления принтера

- 1. На главном окне принтера коснитесь Cancel Jobs или нажмите **Х** на клавиатуре.
- 2. Нажмите задание, которое хотите отменить, затем нажмите
- 3. Для возврата к главному окну на клавиатуре нажмите

#### Отмена задания на печать с компьютера

#### Для пользователей Windows

1. Откройте папку "Принтеры".

#### **B** Windows 8

Нажмите кнопку "Поиск", введите run и перейдите к:

Список приложений > Выполнить > введите control printers > OK

#### **В Windows 7 и предыдущих версиях**

а. Нажмите или Пуск, затем нажмите Выполнить.

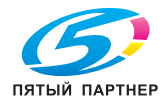

- b. В диалоговом окне "Начать поиск" или "Выполнить" введите **control printers**.
- c. Нажмите **Ввод** или **OK**.
- 2. Дважды щелкните по пиктограмме принтера.
- 3. Выберите задание на печать, которое необходимо отменить.
- 4. Нажмите **Удалить**.

#### **Для пользователей Macintosh**

- 1. В меню Apple перейдите к одному из перечисленных пунктов:
	- (Для Mac OS X v10.3/v10.4/v10.5/v10.6) **System Preferences** >**Print & Fax** > выберите принтер >**Open Print Queue**
	- (Для Mac OS X v10.7/10.8) **System Preferences** >**Print & Scan** > выберите принтер >**Open Print Queue**
- 2. В окне принтера выберите задание на печать, которое необходимо отменить, и удалите его.

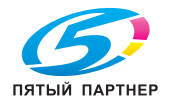

## **5—Копирование**

### **Изготовление копий**

#### **Изготовление "быстрой копии"**

1. Загрузите оригинальный документ лицевой стороной вверх, короткой стороной вперед в лоток АПД или лицевой стороной вниз на стекло сканера.

#### **Примечания:**

- Не загружайте в лоток АПД открытки, фотографии, прозрачные пленки, фотобумагу и тонкие носители (например, вырезки из журналов). Размещайте их на стекле сканера.
- Если бумага загружена правильно, загорается индикатор АПД.
- 2. При загрузке документа в лоток АПД отрегулируйте положение направляющих для бумаги.

**Примечание:** чтобы изображение не было обрезанным, убедитесь, что формат оригинального документа и формат бумаги совпадают.

3. На панели управления принтера нажмите  $\overline{\mathbb{Q}}$ .

#### **Копирование с помощью АПД**

1. Загрузите оригинальный документ лицевой стороной вверх, короткой стороной вперед в лоток АПД.

#### **Примечания:**

- Не загружайте в лоток АПД открытки, фотографии, прозрачные пленки, фотобумагу и тонкие носители (например, вырезки из журналов). Размещайте их на стекле сканера.
- Если бумага загружена правильно, загорается индикатор АПД.
- 2. Отрегулируйте направляющие бумаги.
- 3. Из главного окна перейдите к:

**Copy** > задайте настройки копирования >**Copy It**

#### **Копирование с помощью стекла сканера**

- 1. Положите оригинальный документ в левый верхний угол стекла сканера лицевой стороной вниз.
- 2. Из главного окна перейдите к:

#### **Copy** > задайте настройки копирования >**Copy It**

Если необходимо отсканировать несколько страниц, поместите на стекло сканера следующий документ и нажмите **Scan the next page**.

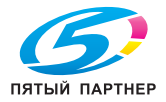

3. Нажмите **Finish the Job**.

## **Копирование фотографий**

- 1. Положите фотографию в левый верхний угол стекла сканера лицевой стороной вниз.
- 2. Из главного окна перейдите к:

#### **Copy** >**Content** >**Photo** >

- 3. В меню источника содержимого выберите настройку, которая лучше всего соответствует оригинальной фотографии.
- 4. Нажмите >**Copy It**

**Примечание:** Если необходимо скопировать несколько фотографий, поместите на стекло сканера следующую фотографию и нажмите **Scan the next page**.

5. Нажмите **Finish the Job**.

## **Отмена задания на печать**

#### **Отмена задания на печать, если оригинальный документ находится в АПД**

Если АПД обрабатывает документ, нажмите **Cancel Job** на панели управления принтера.

#### **Отмена задания копирования при копировании страниц со стекла сканера**

На главном окне нажмите **Cancel Job**.

На дисплее появляется **Canceling**. Когда задание отменено, появляется окно копирования.

#### **Отмена задания копирования, если выполняется печать страниц**

1. На панели управления принтера нажмите  $\mathbf{X}$ .

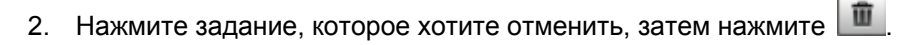

3. Нажмите  $\bigcap$ , чтобы вернуться к главному окну.

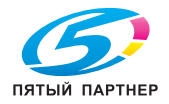

## **6—Электронная почта**

## **Настройка принтера для работы с E-mail**

#### **Настройка функции E-mail**

1. Откройте веб-браузер и в адресной строке введите IP-адрес принтера.

#### **Примечания:**

- Посмотрите IP-адрес принтера в главном окне принтера. IP-адрес отображается в виде четырех наборов цифр, разделенных точками, например 123.123.123.123.
- Если используется прокси-сервер, временно отключите его, чтобы обеспечить правильную загрузку веб-страницы.
- 2. Нажмите **Settings** >**E-mail/FTP Settings** >**E-mail Settings**.
- 3. Введите необходимую информацию и нажмите **Submit**.

## **Создание ярлыка быстрого доступа для E-mail**

#### **Создание ярлыка быстрого доступа для E-mail с помощью встроенного вебсервера**

1. Откройте веб-браузер и в адресной строке введите IP-адрес принтера.

#### **Примечания:**

- Посмотрите IP-адрес принтера в главном окне принтера. IP-адрес отображается в виде четырех наборов цифр, разделенных точками, например 123.123.123.123.
- Если используется прокси-сервер, временно отключите его, чтобы обеспечить правильную загрузку веб-страницы.
- 2. Нажмите **Settings**.
- 3. В колонке "Other Settings" нажмите **Manage Shortcuts** >**E-mail Shortcut Setup**.
- 4. Введите уникальное имя для получателя электронного сообщения, затем ведите адрес E-mail. При вводе нескольких адресов разделяйте их запятыми.
- 5. Нажмите **Add**.

#### **Создание ярлыка быстрого доступа для E-mail с помощью панели управления принтера**

1. Из главного окна перейдите к:

**E-mail** >**Recipient(s)** > введите адрес электронной почты получателя >

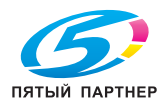

 $\leftarrow$ Примечание: чтобы создать группу получателей, нажмите и введите адрес электронной почты получателя.

- 2. Нажмите Subject > введите тему сообщения >  $\mathcal{P}$ .
- 3. Нажмите Message > введите текст сообщения >  $\checkmark$
- 4. Задайте настройки E-mail.

Примечание: если изменить настройки после создания ярлыка E-mail, то эти настройки не сохранятся.

- 5. Нажмите Save As Shortcut.
- 6. Введите уникальное имя для ярлыка быстрого доступа и нажмите
- 7. Проверьте правильность введенного имени ярлыка быстрого доступа и нажмите ОК.

Если имя введено неправильно, нажмите Cancel и повторите ввод.

#### Примечания:

- Имя ярлыка быстрого доступа появится в пиктограмме ярлыков быстрого доступа для E-mail в главном окне принтера.
- Эти ярлыки можно использовать для отправки другого документа с теми же настройками.

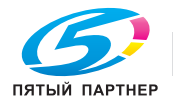

## **7—Работа с факсами**

## **Отправка факса**

Отправка факса одному или нескольким получателям возможна несколькими способами. Можно ввести адрес E-mail, использовать номер быстрого доступа или адресную книгу. Также можно использовать приложение MyShortcuts (Мои ярлыки быстрого доступа) в главном окне принтера. Для получения дополнительной информации см. раздел "Активация приложений главного окна".

#### **Отправка факса с панели управления принтера**

1. Загрузите оригинальный документ лицевой стороной вверх, короткой стороной вперед в лоток АПД или лицевой стороной вниз на стекло сканера.

#### **Примечания:**

- Не загружайте в лоток АПД открытки, фотографии, прозрачные пленки, фотобумагу и тонкие носители (например, вырезки из журналов). Размещайте их на стекле сканера.
- Если бумага загружена правильно, загорается индикатор АПД.
- 2. При загрузке документа в лоток АПД отрегулируйте положение направляющих для бумаги.
- 3. На главном окне нажмите **Fax**.
- 4. С клавиатуры на панели управления принтера введите номер факса или номер быстрого доступа.

**Примечание:** чтобы добавить получателей, нажмите и введите номер телефона получателя или номер быстрого доступа либо выполните поиск в адресной книге.

5. Нажмите **Fax It**.

#### **Отправка факса с помощью компьютера**

Данная опция драйвера принтера позволяет отправить задание на печать на принтер, который затем отправляет это задание в виде факса. Данная опция действует как обычный факсовый аппарат, но при этом управление осуществляется через драйвер принтера, а не панель управления принтера.

- 1. Когда документ открыт, нажмите **File** >**Print**.
- 2. Выберите принтер и перейдите к:

#### **Properties** > вкладка **Fax** >**Enable fax**

3. В поле "Fax number(s)" введите номер (или номера) получателя.

**Примечание:** номера факсов можно вводить вручную или с помощью приложения "Телефонная книга"

4. При необходимости в поле "Dialing prefix" введите префикс.

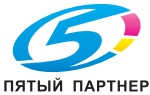

- 5. Выберите соответствующий формат бумаги и ориентацию страницы.
- 6. Если вы также хотите отправить страницу обложки, то выберите **Include cover page with fax** и введите соответствующую информацию.
- 7. Нажмите **OK**.

#### **Примечания:**

- Подробнее об установке этих драйверов см. диск *Drivers and Documentation*.
- Если поставлен флажок **Always display settings prior to faxing**, то перед отправкой факса вам будет предложено подтвердить информацию о получателе. Если флажок не стоит, то находящийся в очереди документ будет отправлен автоматически при нажатии **OK** на вкладке "Fax".

#### **Отправка факса с помощью номера быстрого доступа**

Ярлыки быстрого доступа для факса напоминают номера быстрого набора на телефоне или факсовом аппарате. Номер быстрого доступа (1–999) может содержать одного или несколько получателей.

1. Загрузите оригинальный документ лицевой стороной вверх, короткой стороной вперед в лоток АПД или лицевой стороной вниз на стекло сканера.

#### **Примечания:**

- Не загружайте в лоток АПД открытки, фотографии, прозрачные пленки, фотобумагу и тонкие носители (например, вырезки из журналов). Размещайте их на стекле сканера.
- Если бумага загружена правильно, загорается индикатор АПД.
- 2. При загрузке документа в лоток АПД отрегулируйте положение направляющих для бумаги.
- 3. На панели управления принтера нажмите **#** и с клавиатуры введите номер быстрого доступа.
- 4. Нажмите **Fax It**.

#### **Отправка факса с помощью адресной книги**

Функция адресной книги позволяет искать закладки и сервера с сетевыми папками.

**Примечание:** если функция адресной книги недоступна, обратитесь к специалисту службы поддержки.

1. Загрузите оригинальный документ лицевой стороной вверх, короткой стороной вперед в лоток АПД или лицевой стороной вниз на стекло сканера.

#### **Примечания:**

- Не загружайте в лоток АПД открытки, фотографии, прозрачные пленки, фотобумагу и тонкие носители (например, вырезки из журналов). Размещайте их на стекле сканера.
- Если бумага загружена правильно, загорается индикатор АПД.
- 2. При загрузке документа в лоток АПД отрегулируйте положение направляющих для бумаги.

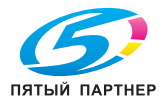

3. Из главного окна перейдите к:

 $extbf{Fax} > 0$  > введите имя получателя >  $\blacktriangledown$ 

**Примечание:** единовременно можно выбрать только одно имя.

4. Выберите имя получателя и нажмите **Fax It**.

#### **Отправка факса в заданное время**

1. Загрузите оригинальный документ лицевой стороной вверх, короткой стороной вперед в лоток АПД или лицевой стороной вниз на стекло сканера.

#### **Примечания:**

- Не загружайте в лоток АПД открытки, фотографии, прозрачные пленки, фотобумагу и тонкие носители (например, вырезки из журналов). Размещайте их на стекле сканера.
- Если бумага загружена правильно, загорается индикатор АПД.
- 2. При загрузке документа в лоток АПД отрегулируйте положение направляющих для бумаги.
- 3. Из главного окна перейдите к:

#### **Fax** > введите номер факса >**Delayed Send**

**Примечание:** если в качестве режима факса установлен "Сервер факса", то кнопка "Отложенная отправка" не появится. Ожидающие отправки факсы перечислены в очереди факса.

4. Задайте время передачи факса и нажмите .

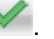

Изменение времени в большую или меньшую сторону производится с шагом 30 минут.

5. Нажмите **Fax It**.

**Примечание:** документ сканируется и отправляется по факсу в заданное время.

## **Создание ярлыков быстрого доступа**

#### **Создание ярлыка получателя факса с помощью встроенного веб-сервера**

Можно установить номер быстрого доступа для одного номера факса или для группы номеров.

1. Откройте веб-браузер и в адресной строке введите IP-адрес принтера.

#### **Примечания:**

- Посмотрите IP-адрес принтера в главном окне принтера. IP-адрес отображается в виде четырех наборов цифр, разделенных точками, например 123.123.123.123.
- Если используется прокси-сервер, временно отключите его, чтобы обеспечить правильную загрузку веб-страницы.

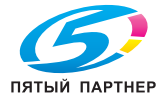

2. Нажмите **Settings** > **Manage Shortcuts** > **Fax Shortcut Setup**.

**Примечание:** может потребоваться пароль. Если у вас нет ID и пароля, обратитесь к специалисту службы поддержки.

3. Задайте имя ярлыка быстрого доступа и введите номер факса.

#### **Примечания:**

- Чтобы создать ярлык быстрого доступа для нескольких номеров, введите номера факса для группы.
- Номера факсов в группе разделяйте точкой с запятой (;).
- 4. Задайте номер быстрого доступа.

**Примечание:** если вы ввели номер, который уже используется, вам будет предложено выбрать другой номер.

5. Нажмите **Add**.

#### **Создание ярлыка получателя факса с помощью панели управления принтера**

1. На главном окне нажмите **Fax**, и введите номер факса.

Для создания группы номеров факса нажмите и введите другой номер факса.

- 2. Нажмите
- 3. Введите уникальное имя для ярлыка быстрого доступа и нажмите .
- 4. Проверьте правильность введенного имени и номера ярлыка быстрого доступа и нажмите **OK**.

Если имя или номер введены неправильно, нажмите **Cancel** и повторите ввод.

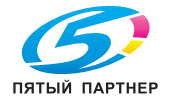

## **8—Сканирование**

### **Использование функции сканирования в сеть**

Функция сканирования в сеть позволяет вам сканировать и отправлять документы сетевым получателям, заданным системным администратором. После создания получателей по сети (сетевые папки общего доступа) процесс установки приложения заключается в установке и конфигурировании этого приложения на соответствующем принтере с помощью встроенного вебсервера. Для получения дополнительной информации см. Настройка сканирования в сеть.

### **Сканирование на адрес FTP**

#### **Сканирование на адрес FTP**

#### **Сканирование на адрес FTP с помощью панели управления принтера**

1. Загрузите оригинальный документ лицевой стороной вверх, короткой стороной вперед в лоток АПД или лицевой стороной вниз на стекло сканера.

#### **Примечания:**

- Не загружайте в лоток АПД открытки, фотографии, прозрачные пленки, фотобумагу и тонкие носители (например, вырезки из журналов). Размещайте их на стекле сканера.
- Если бумага загружена правильно, загорается индикатор АПД.
- 2. При загрузке документа в лоток АПД отрегулируйте положение направляющих для бумаги.
- 3. Из главного окна перейдите к:

**FTP** >**FTP Address** > введите адрес FTP > >**Scan It**

#### **Сканирование на адрес FTP с помощью номера быстрого доступа**

1. Загрузите оригинальный документ лицевой стороной вверх, короткой стороной вперед в лоток АПД или лицевой стороной вниз на стекло сканера.

#### **Примечания:**

- Не загружайте в лоток АПД открытки, фотографии, прозрачные пленки, фотобумагу и тонкие носители (например, вырезки из журналов). Размещайте их на стекле сканера.
- Если бумага загружена правильно, загорается индикатор АПД.
- 2. При загрузке документа в лоток АПД отрегулируйте положение направляющих для бумаги.
- 3. На клавиатуре панели управления принтера нажмите **#** и введите номер быстрого доступа к FTP.
- 4. Нажмите **Scan It**.

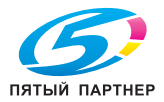

## Сканирование на компьютер или флэш-накопитель

#### Сканирование на компьютер с помощью встроенного веб-сервера

1. Откройте веб-браузер и в адресной строке введите IP-адрес принтера.

#### Примечания:

- Посмотрите IP-адрес принтера в главном окне принтера. IP-адрес отображается в виде четырех наборов цифр, разделенных точками, например 123.123.123.123.
- Если используется прокси-сервер, временно отключите его, чтобы обеспечить правильную  $\mathbf{r}$ загрузку веб-страницы.
- 2. Нажмите Scan Profile > Create Scan Profile.
- 3. Выберите настройки сканирования и нажмите Next.
- 4. Выберите, где на компьютере будет сохраняться отсканированное изображение.
- 5. Введите название сканирования, затем имя пользователя.

Примечание: название сканирования - это имя, которое появляется на дисплее в списке профилей сканирования.

6. Нажмите Submit.

Примечание: если нажать Submit, то номер быстрого доступа будет присвоен автоматически. Этот номер быстрого доступа можно использовать, когда вы готовы сканировать документы.

- 7. Просмотрите инструкции на окне профиля сканирования.
	- а. Загрузите оригинальный документ лицевой стороной вверх, короткой стороной вперед в лоток АПД или лицевой стороной вниз на стекло сканера.

#### Примечания:

- Не загружайте в лоток АПД открытки, фотографии, прозрачные пленки, фотобумагу и тонкие носители (например, вырезки из журналов). Размещайте их на стекле сканера.
- Если бумага загружена правильно, загорается индикатор АПД.  $\bullet$
- b. При загрузке документа в лоток АПД отрегулируйте положение направляющих для бумаги.
- с. Выполните одно из следующих действий:
	- Нажмите # и с клавиатуры введите номер быстрого доступа.  $\bullet$
	- Из главного окна перейдите к:

Held Jobs >Profiles > выберите из списка ярлык быстрого доступа

Примечание: сканер сканирует и отправляет документ в указанную вами директорию.

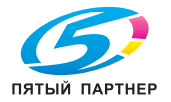

8. Просмотрите файл на компьютере.

**Примечание:** выходной файл сохраняется в указанном вами месте или открывается заданной программой.

#### **Сканирование на флэш-накопитель**

1. Загрузите оригинальный документ лицевой стороной вверх, короткой стороной вперед в лоток АПД или лицевой стороной вниз на стекло сканера.

#### **Примечания:**

- Не загружайте в лоток АПД открытки, фотографии, прозрачные пленки, фотобумагу и тонкие носители (например, вырезки из журналов). Размещайте их на стекле сканера.
- Если бумага загружена правильно, загорается индикатор АПД.
- 2. При загрузке документа в лоток АПД отрегулируйте положение направляющих для бумаги.
- 3. Вставьте флэш-привод в порт USB в передней части принтера.

**Примечание:** появляется главное окно USB-накопителя.

4. Задайте папку получателя и нажмите **Scan to USB drive**.

**Примечание:** принтер возвращается к главному окну через 30 секунд бездействия.

5. Задайте настройки сканирования и нажмите **Scan It**.

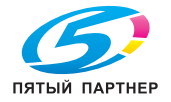

## **9—Удаление застрявшей бумаги**

Правильный выбор бумаги и специальных носителей, а также правильная их загрузка поможет избежать застревания бумаги. При застревании бумаги следуйте инструкциям, приведенным в настоящей главе.

**Предупреждение. Возможность повреждения:** никогда не удаляйте бумагу с помощью инструментов. Это может привести к необратимому повреждению узла термозакрепления.

## **Предотвращение застревания бумаги**

#### **Правильно загружайте бумагу**

• Убедитесь, что бумага в лотке лежит ровно.

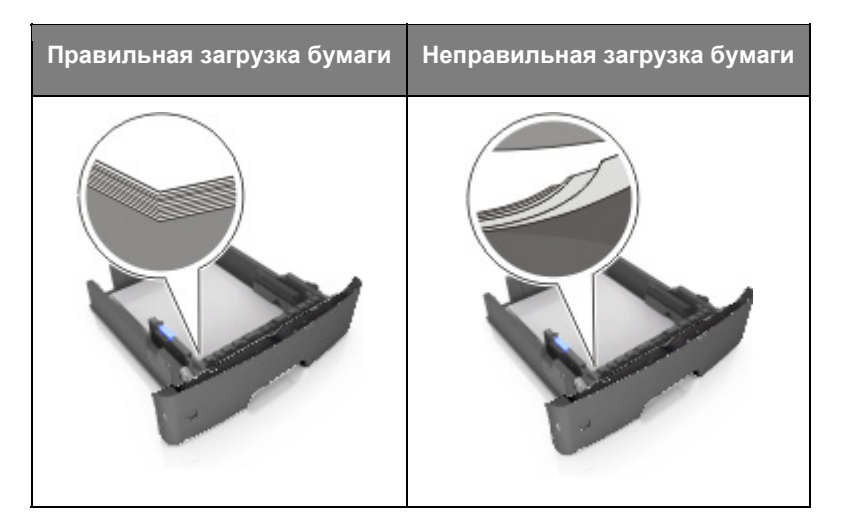

- Не извлекайте лоток во время выполнения печати.
- Не загружайте лоток во время выполнения печати. Загружайте его до печати или дождитесь предложения загрузки.
- Не загружайте слишком большое количество бумаги. Убедитесь, что стопка ниже индикатора максимального количества бумаги.

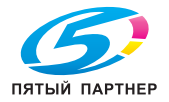

• Не задвигайте бумагу в лоток. Загружайте бумагу, как показано на иллюстрации.

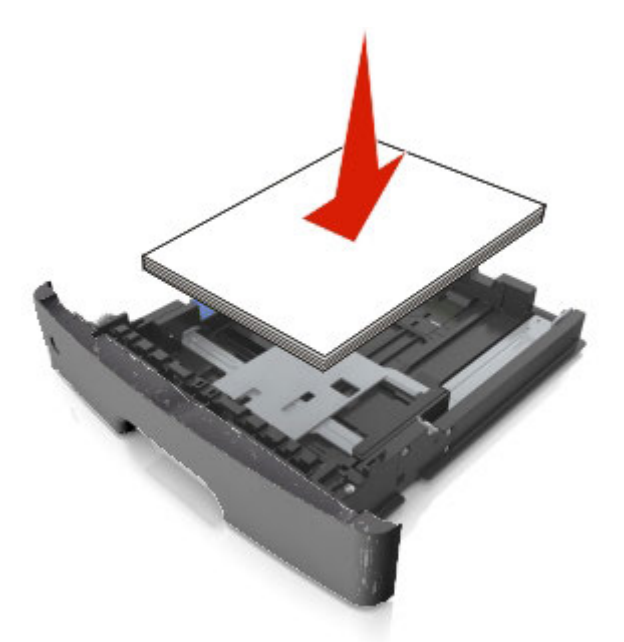

- Убедитесь, что направляющие лотка или многофункционального податчика расположены правильно и не слишком плотно прижаты к бумаге или конвертам.
- После загрузки бумаги плотно вставьте лоток в принтер.

#### **Используйте рекомендуемую бумагу**

- Используйте только рекомендуемую бумагу или специальные носители.
- Не загружайте мятую, влажную или скрученную бумагу.
- Перед загрузкой изогните, пролистайте и выпрямите бумагу.

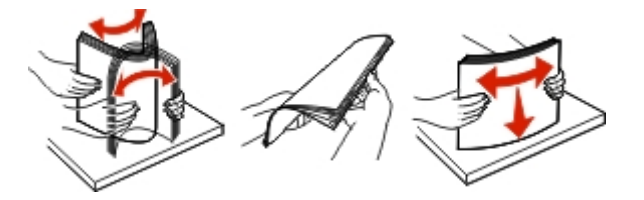

- Не используйте бумагу, обрезанную вручную.
- Не смешивайте в одном лотке бумагу разных форматов, типов или плотности.
- Проверьте правильность задания настроек типа и формата бумаги на компьютере или панели управления принтера.
- Храните бумагу согласно рекомендациям производителя.

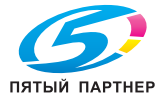

## **Сообщения о застревании бумаги и места застревания**

При застревании бумаги на дисплее принтера появляется сообщение, указывающее на место застревания и содержащее инструкции по удалению застрявшей бумаги. Для удаления застрявшей бумаги откройте дверцы, крышки и лотки, указанные на дисплее.

#### **Примечания:**

- Если включена функция Jam Assist (Помощь при застревании бумаги), то после удаления застрявшей страницы принтер автоматически выводит пустые страницы или страницы, отпечатанные частично, в стандартный накопитель. Проверьте выходной лоток на наличие отбракованных страниц.
- Если функция Jam Recovery (Восстановление при застревании бумаги) включена или выполняется автоматически, то принтер повторно печатает застрявшие страницы. Однако, автоматическая настройка не гарантирует, что страницы будут напечатаны повторно.

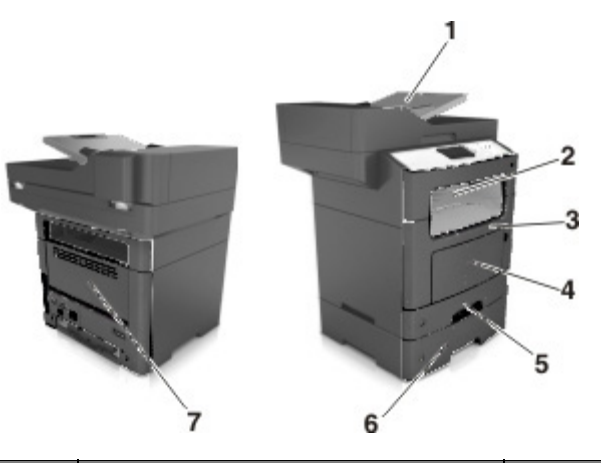

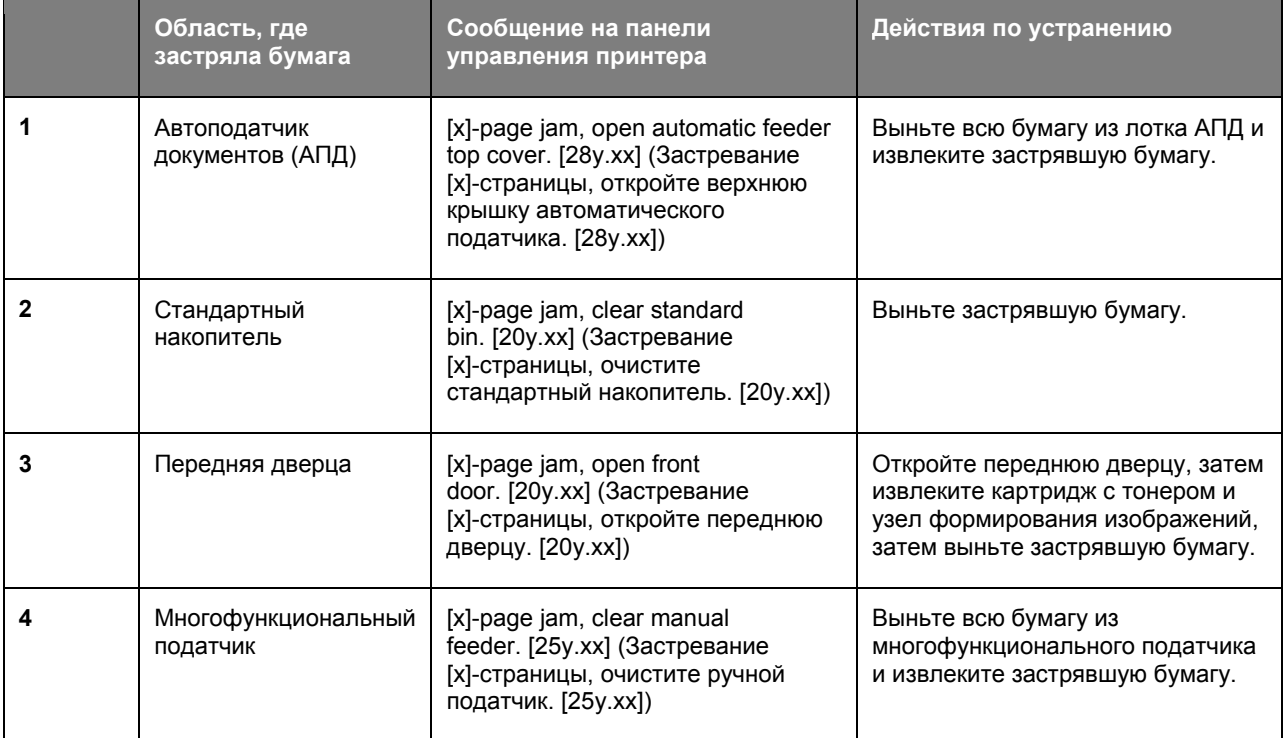

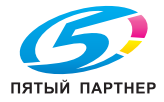

47

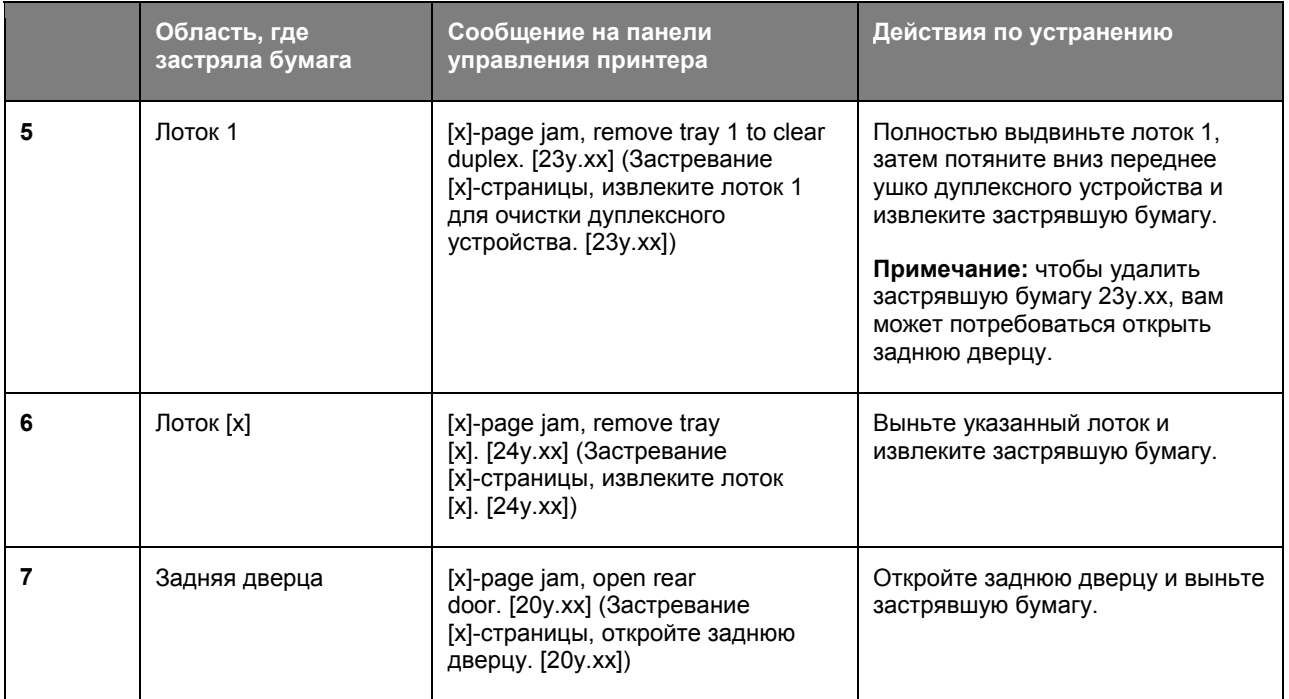

## **[x]-page jam, open front door. [20y.xx]**

**ПРЕДОСТЕРЕЖЕНИЕ. ГОРЯЧАЯ ПОВЕРХНОСТЬ:** внутренние компоненты принтера могут быть горячими. Для снижения риска получения травм от горячих компонентов дайте поверхности остыть.

1. Нажмите кнопку с правой стороны принтера и откройте переднюю дверцу.

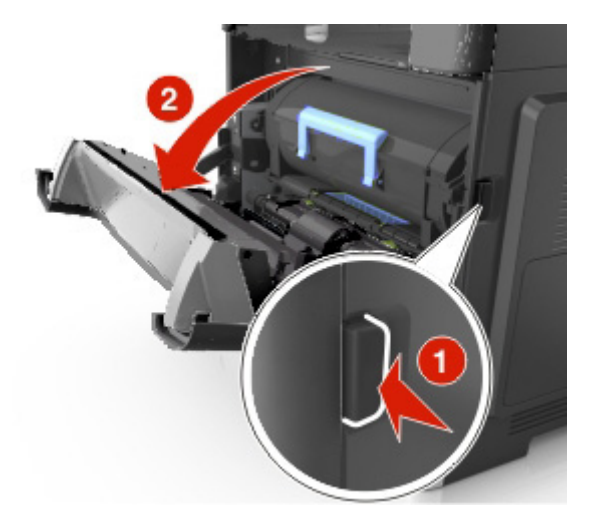

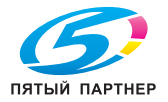

2. С помощью рукоятки извлеките картридж с тонером.

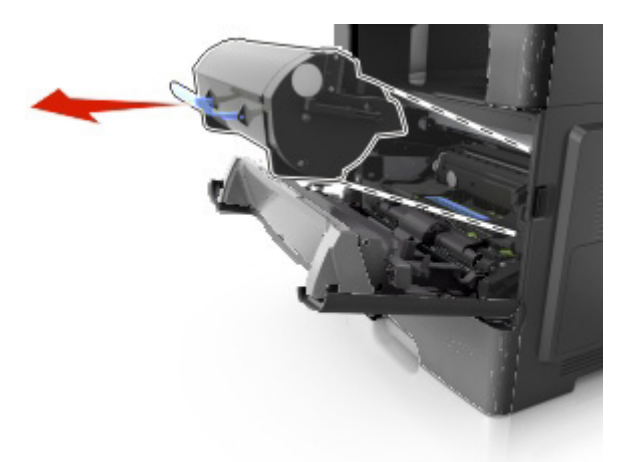

3. Поднимите синюю ручку и извлеките из принтера узел формирования изображений.

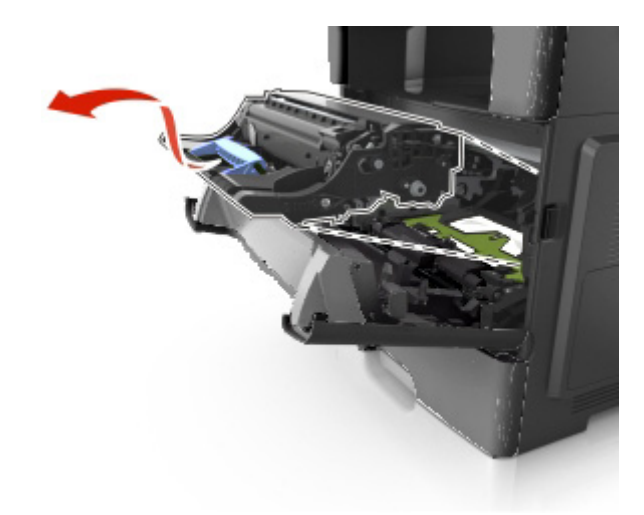

**Предупреждение. Возможность повреждения:** не касайтесь голубого барабана с фотопроводящим слоем, расположенного под узлом формирования изображений. Это может повлиять на качество выполнения заданий на печать.

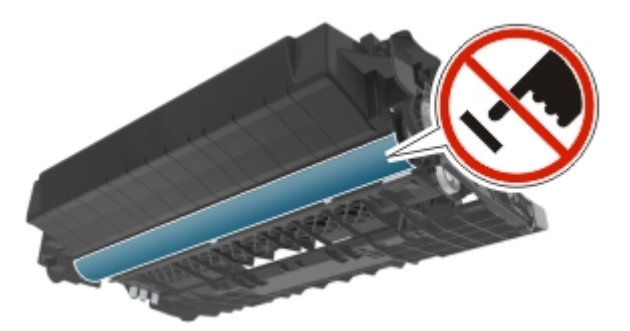

4. Поместите узел формирования изображений на гладкую и ровную поверхность.

**Предупреждение. Возможность повреждения:** не подвергайте узел формирования изображений воздействию прямых солнечных лучей более 10 минут. Длительное воздействие прямого солнечного света может ухудшить качество печати.

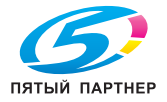

5. Поднимите зеленое ушко перед принтером.

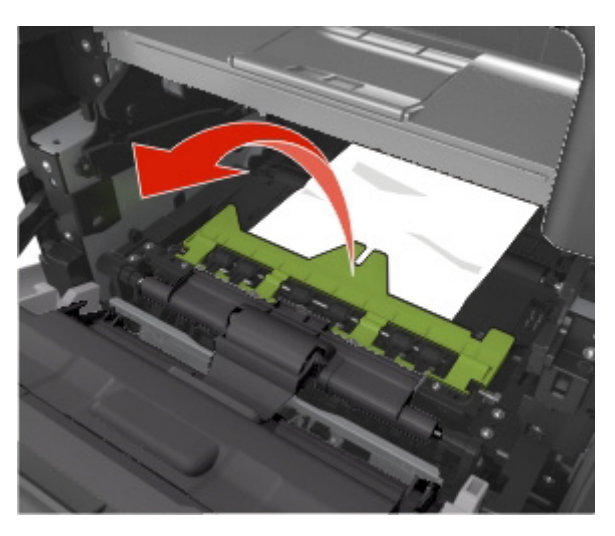

6. Крепко сожмите застрявшую бумагу с обеих сторон и осторожно вытащите.

**Примечание:** убедитесь, что удалены все фрагменты бумаги.

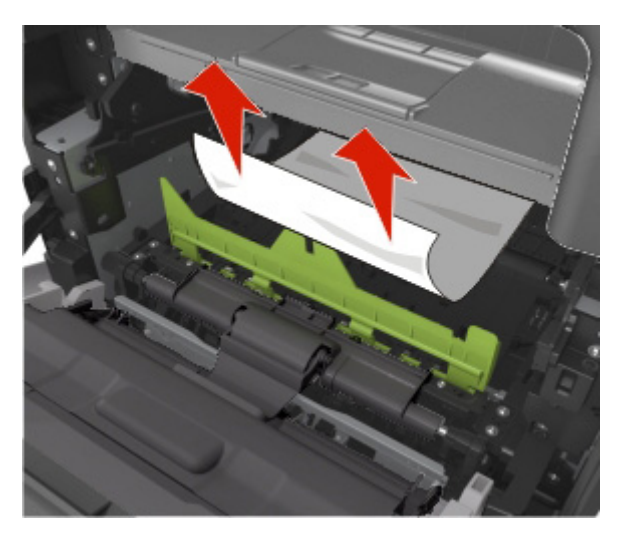

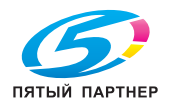

7. Вставьте узел формирования изображений, совместив стрелки на боковых направляющих узла со стрелками на боковых направляющих внутри принтера, затем вставьте узел формирования изображений в принтер.

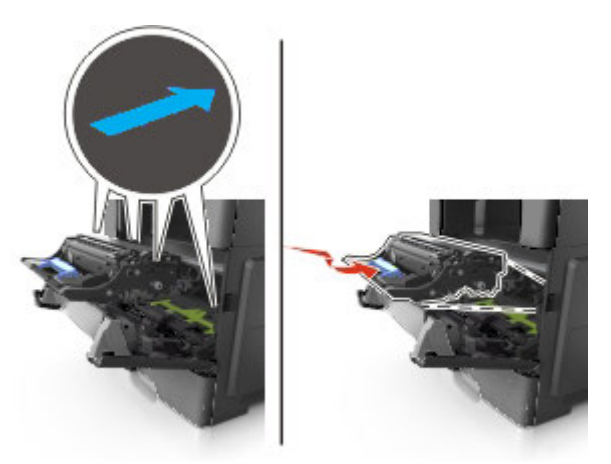

8. Вставьте картридж с тонером, совместив стрелки на боковых направляющих картриджа со стрелками на боковых направляющих внутри принтера, затем вставьте картридж с тонером в принтер.

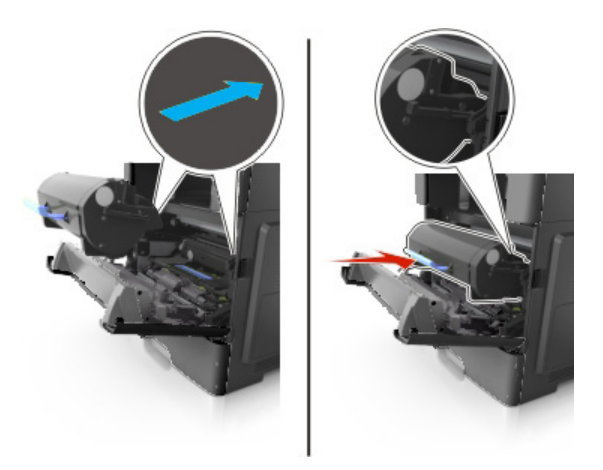

9. Закройте переднюю дверцу.

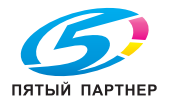

## **[x]-page jam, open rear door. [20y.xx]**

1. Откройте переднюю дверцу, чтобы ослабить застрявшую в задней дверце бумагу.

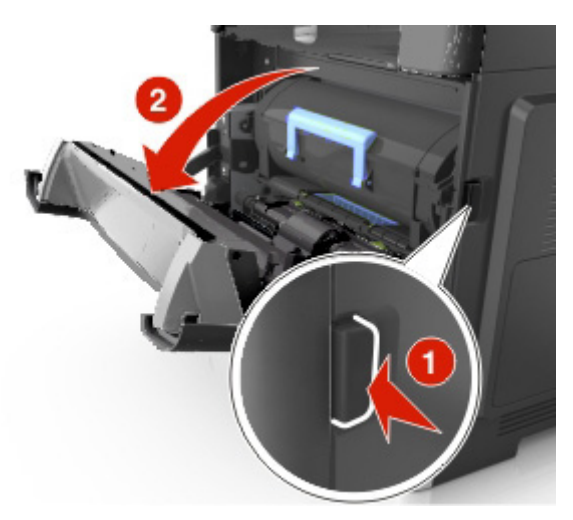

2. Осторожно потяните заднюю дверцу вниз.

**ПРЕДОСТЕРЕЖЕНИЕ. ГОРЯЧАЯ ПОВЕРХНОСТЬ:** внутренние компоненты принтера могут быть горячими. Для снижения риска получения травм от горячих компонентов дайте поверхности остыть.

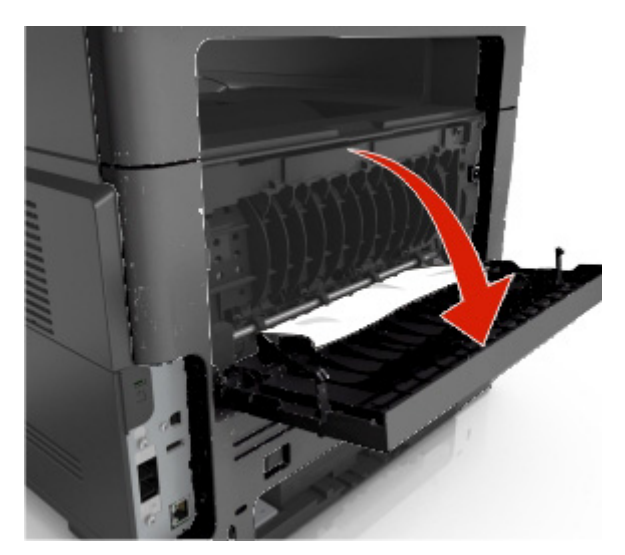

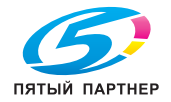

3. Крепко сожмите застрявшую бумагу с обеих сторон и осторожно вытащите.

**Примечание:** убедитесь, что удалены все фрагменты бумаги.

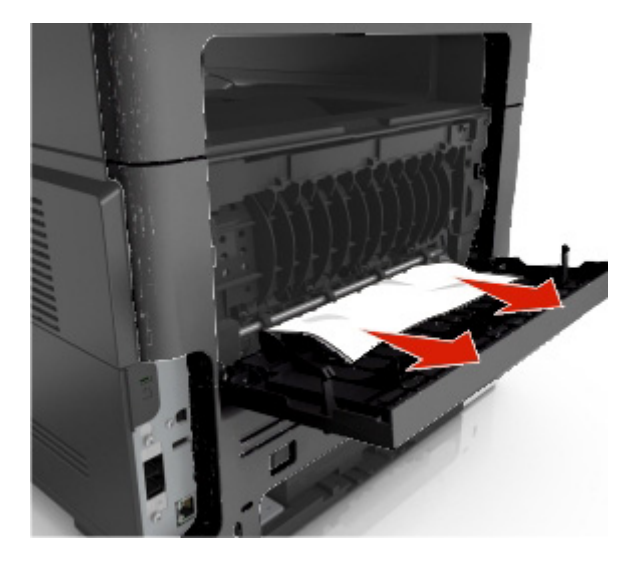

4. Закройте заднюю дверцу, затем переднюю дверцу.

## **[x]-page jam, clear standard bin. [20y.xx]**

1. Крепко сожмите застрявшую бумагу с обеих сторон и осторожно вытащите.

**Примечание:** убедитесь, что удалены все фрагменты бумаги.

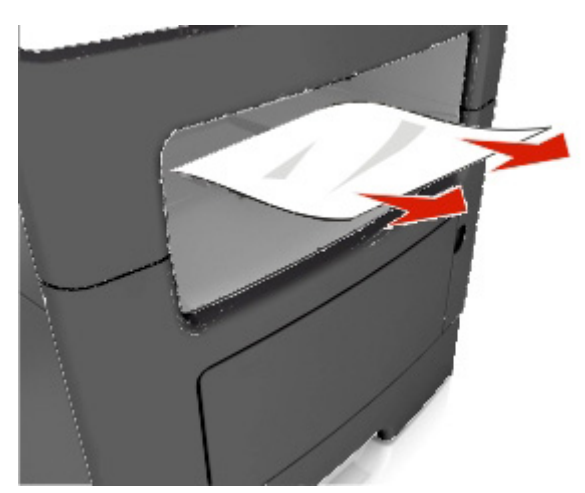

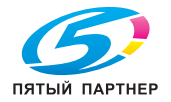

## **[x]-page jam, remove tray 1 to clear duplex. [23y.xx]**

**ПРЕДОСТЕРЕЖЕНИЕ. ГОРЯЧАЯ ПОВЕРХНОСТЬ:** внутренние компоненты принтера могут быть горячими. Для снижения риска получения травм от горячих компонентов дайте поверхности остыть.

1. Полностью выдвиньте лоток из принтера.

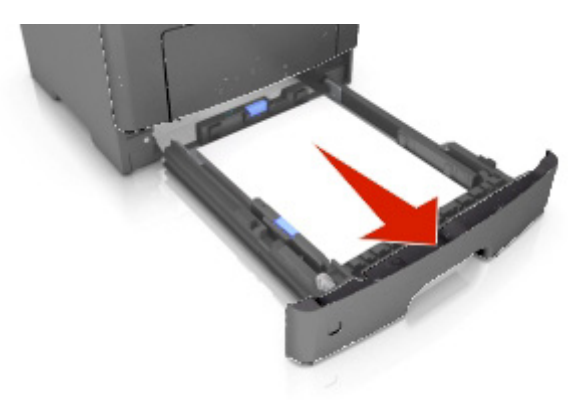

2. Найдите зеленый рычажок и потяните его вниз, чтобы ослабить застрявшую бумагу.

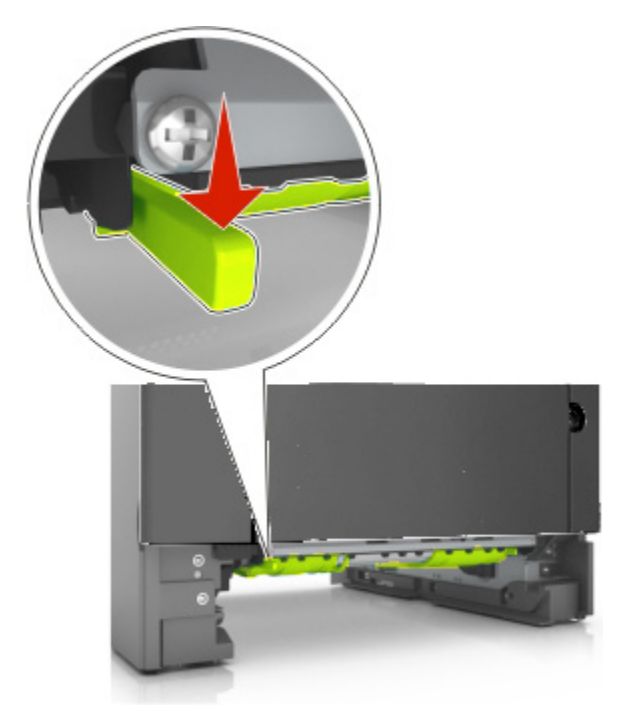

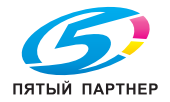

3. Крепко сожмите застрявшую бумагу с обеих сторон и осторожно вытащите.

**Примечание:** убедитесь, что удалены все фрагменты бумаги.

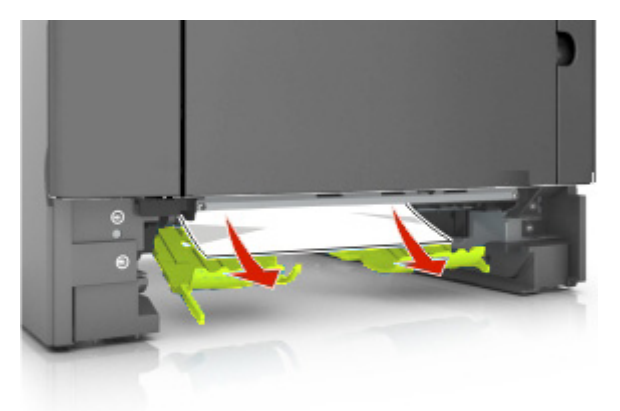

4. Вставьте лоток.

## **[x]-page jam, open tray [x]. [24y.xx]**

1. Полностью выдвиньте лоток из принтера.

**Примечание:** в этом сообщении на дисплее принтера указывается лоток, в котором застряла бумага.

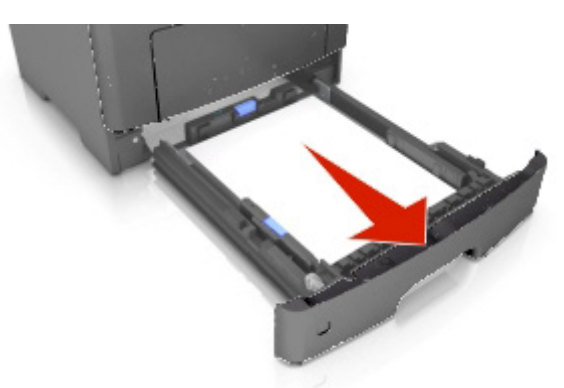

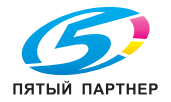

2. Крепко сожмите застрявшую бумагу с обеих сторон и осторожно вытащите.

**Примечание:** убедитесь, что удалены все фрагменты бумаги.

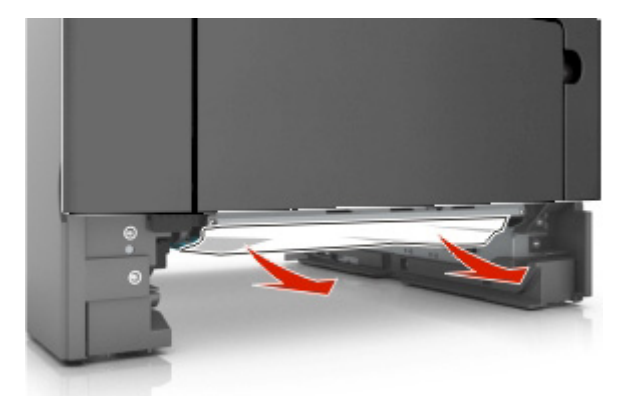

3. Вставьте лоток.

## **[x]-page jam, clear manual feeder. [25y.xx]**

1. В многофункциональном податчике крепко сожмите застрявшую бумагу с обеих сторон и осторожно вытащите.

**Примечание:** убедитесь, что удалены все фрагменты бумаги.

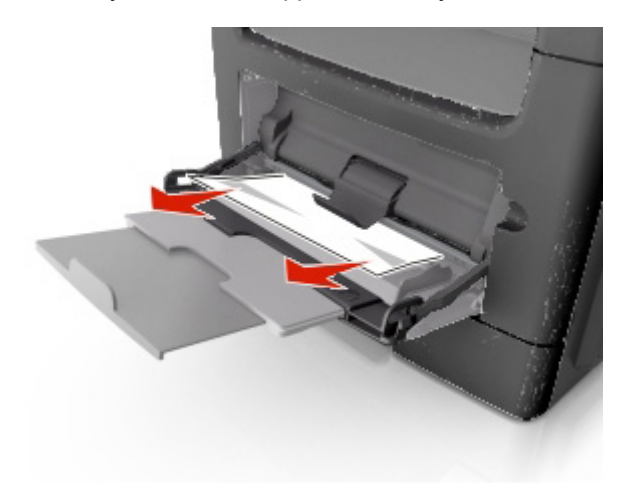

2. Изогните листы бумаги вперед и назад, чтобы предотвратить слипание, а затем пролистайте. Не складывайте и не мните бумагу. Подровняйте края на ровной поверхности.

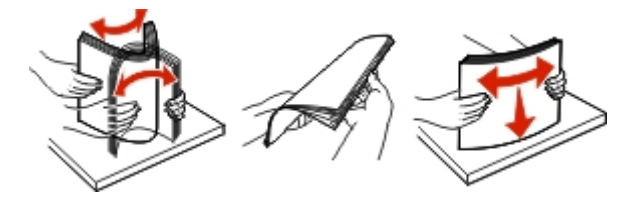

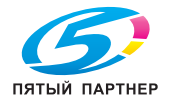

3. Снова загрузите бумагу в многофункциональный податчик.

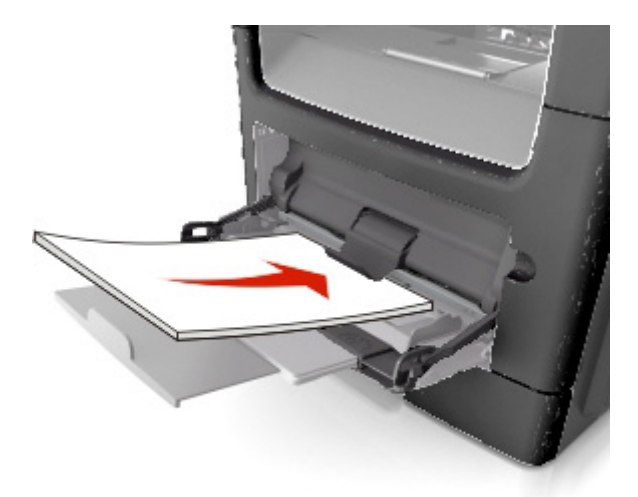

**Примечание:** убедитесь, что направляющая немного упирается в край бумаги.

## **[x]-page jam, open automatic feeder top cover. [28y.xx]**

1. Извлеките все оригинальные документы из лотка АПД.

**Примечание:** сообщение удаляется при извлечении всех страниц из лотка АПД.

2. Откройте крышку АПД.

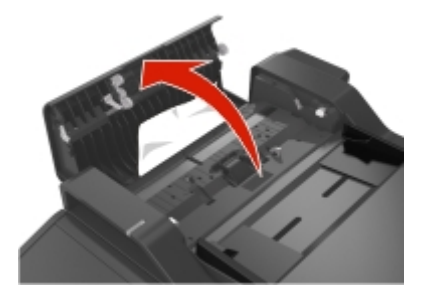

3. Крепко сожмите застрявшую бумагу с обеих сторон и осторожно вытащите.

**Примечание:** убедитесь, что удалены все фрагменты бумаги.

- 4. Закройте крышку АПД.
- 5. Выпрямите края оригинальных документов, затем загрузите документы в АПД и отрегулируйте положение направляющей.